# Internal Use Only (非公開)

015

# TR-IT-0082

# 音声翻訳通信研究所ユーザーズマニュアル

# User's Manual

小杉 幹男 Mikio Kosugi 加藤初子 Hatsuko Katoh 中井隆浩 Takahiro Nakai

# 1994.11

# 概 要

本資料では,音声翻訳通信研究所内で使われている,エディタを始めとする一般 ユーザを対象とした, ソフトウェアやコマンド等の使用方法の概略の説明及び,研究 所内のシステム環境についての大まかな説明を述ぺています。

# @ATR音声翻訳通信研究所

◎ ATR Interpreting Telecommunications Research Laboratories

# 音声翻訳通信研究所 ユーザーズマニュアル

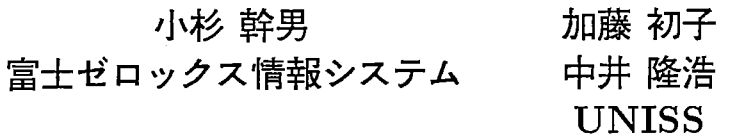

# TSG技術メモ

# シリーズまえがき

研究開発とは、科学的独創と技術力との均衡のとれた成 長の過程である。 1 9 9 3年、 ATR人間情報通信研究 所と ATR音声翻訳通信研究所は、この成長をより確か なものにするため、技術スタッフメンバーによる新しい 研究技術支援活動を開始した。グループはTSG (テク ニカルサポートグループ)と呼ばれ、主にソフトウェア 開発と計算機及び実験機器を含む研究環境の運用とを担 当する。

この TSG技術メモシリーズは、研究所に固有の計算機 ネットワーク環境やプログラムライブラリに関する案内 書や、実験報告書、最新の技術ニュース等の技術情報を 研究所内で効果的に流通させることを目指してTSGが 編集するものである。毎回の出版は、既存の ATRテク ニカルレポートとネットワーク上で公開される電子出版 との体裁を併用して行う。

TSG業務はまだ始まったばかりである。しかし、 TS Gメンバーー同、その業務が研究活動の重要な一翼を担っ ていることを真摯に受け止め、最善の支援を達成すべく 全力を注ぐ所存である。本シリーズが多くの読者にとっ て有用な情報源になれば幸いである。

1994年2月

片桐滋 技術スタッフ代表 ATR人間情報通信研究所TSG (TSG-HIP) ATR音声翻訳通信研究所TSG (TSG-ITL)

 $, -1$ 

 $\Box$ 

著作権: 1994 ATR音声翻訳通信研究所

# TSG Technical Memorandum

prizie

## Series Preface

Research and development combine to form a well-balanced growth process involving scientific creativity and technological ability. In 1993, in order to make this growth firmer, technical staff members of ATR Human Information Processing Research Laboratories (HIP) and ATR Interpreting Telecommunications Research Laboratories (ITL) formed a group and started a new technical support activity. This group is called the Technical Support Group (TSG) and its main tasks are to handle software development and maintain proper research environments that include computers and experimental equipment.

The new TSG activitiy involves the compilation of a series of TSG Technical Memorandums for the purpose of circulating technical information around the various ATR laboratories. Among them are guidebooks to computer network environments and program libraries specific to the different laboratories, experimental reports, and hot news about emerging techniques. Each volume of the series is published in an electronic form as well as in the standard printing form of the ATR Technical Report to increase access convenience.

Although this activity has only just begun, we will do our best to achieve the highest quality of support in the hope of playing an important role in the ATR research activities. We all hope for this series to be a useful information source for many readers.

#### Shigeru KATAGIRI

Administrative Member of Technical Staff ATR Human Information Processing Research Laboratories TSG (TSG-HIP) ATR Interpreting Telecommunications Research Laboratories TSG (TSG-I冗)

(February 1994)

Copyright  $\odot$  1994 by ATR Interpreting Telecommunications Research Laboratories

# 目次

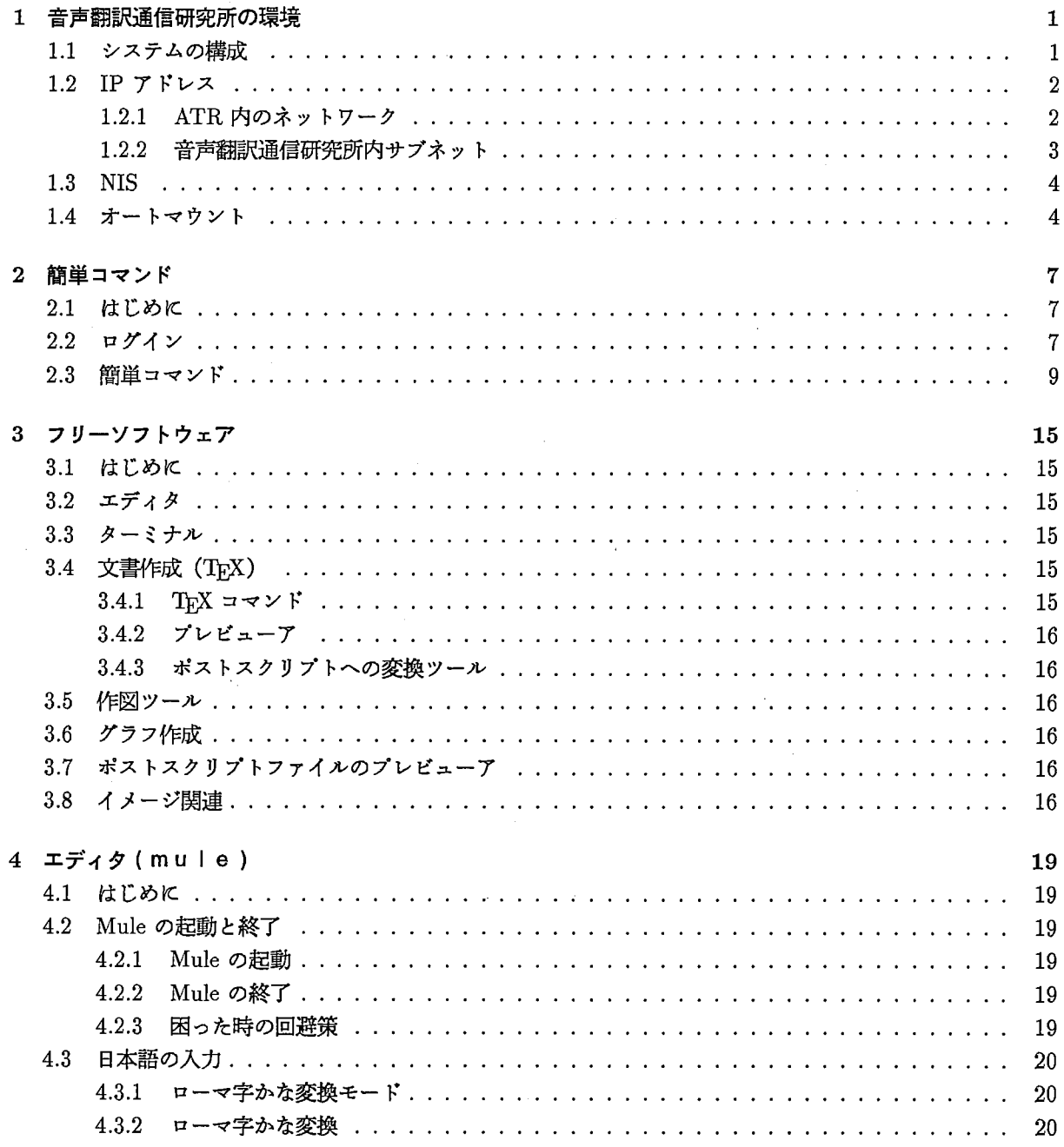

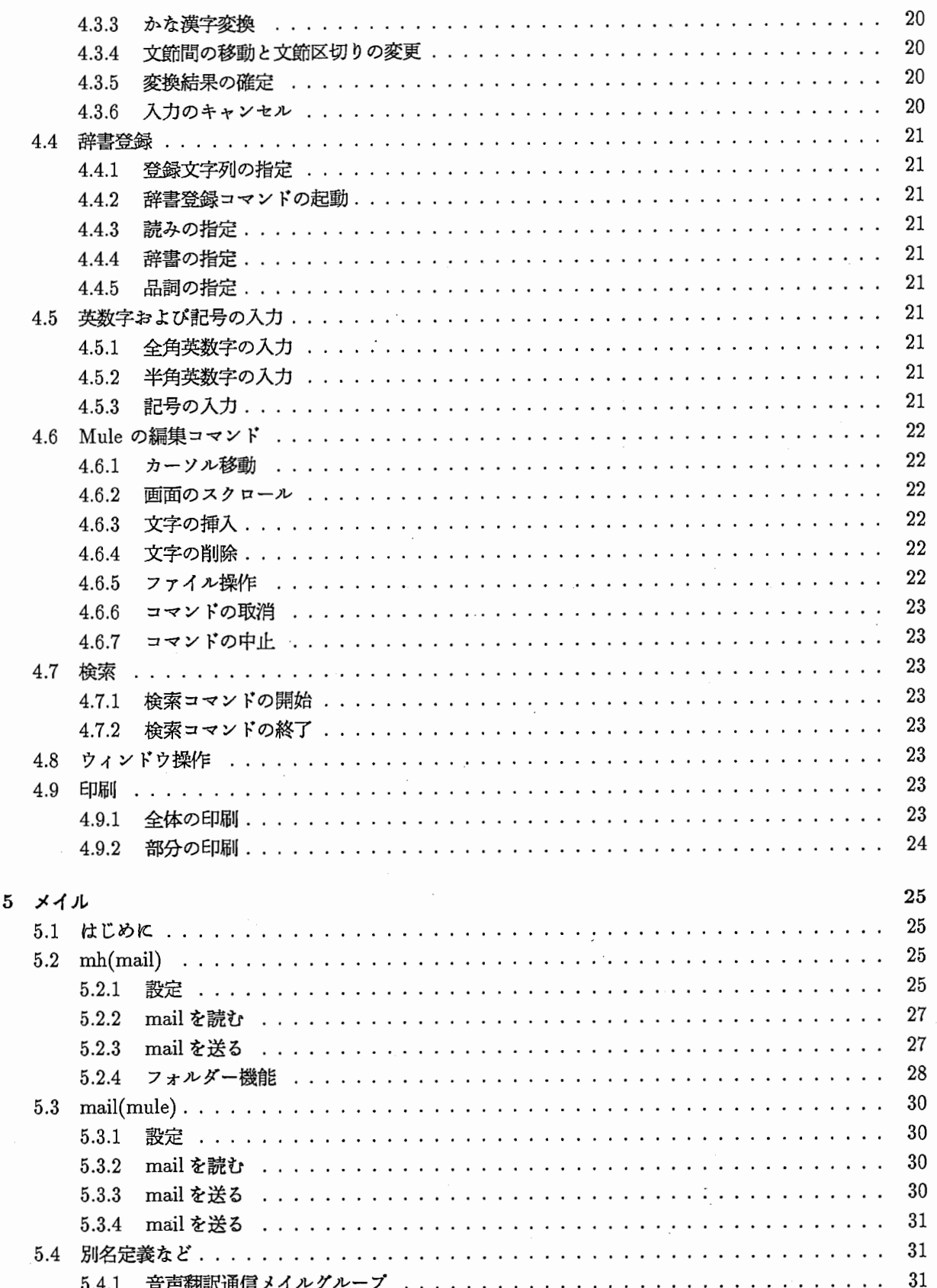

# $\ddot{\text{ii}}$

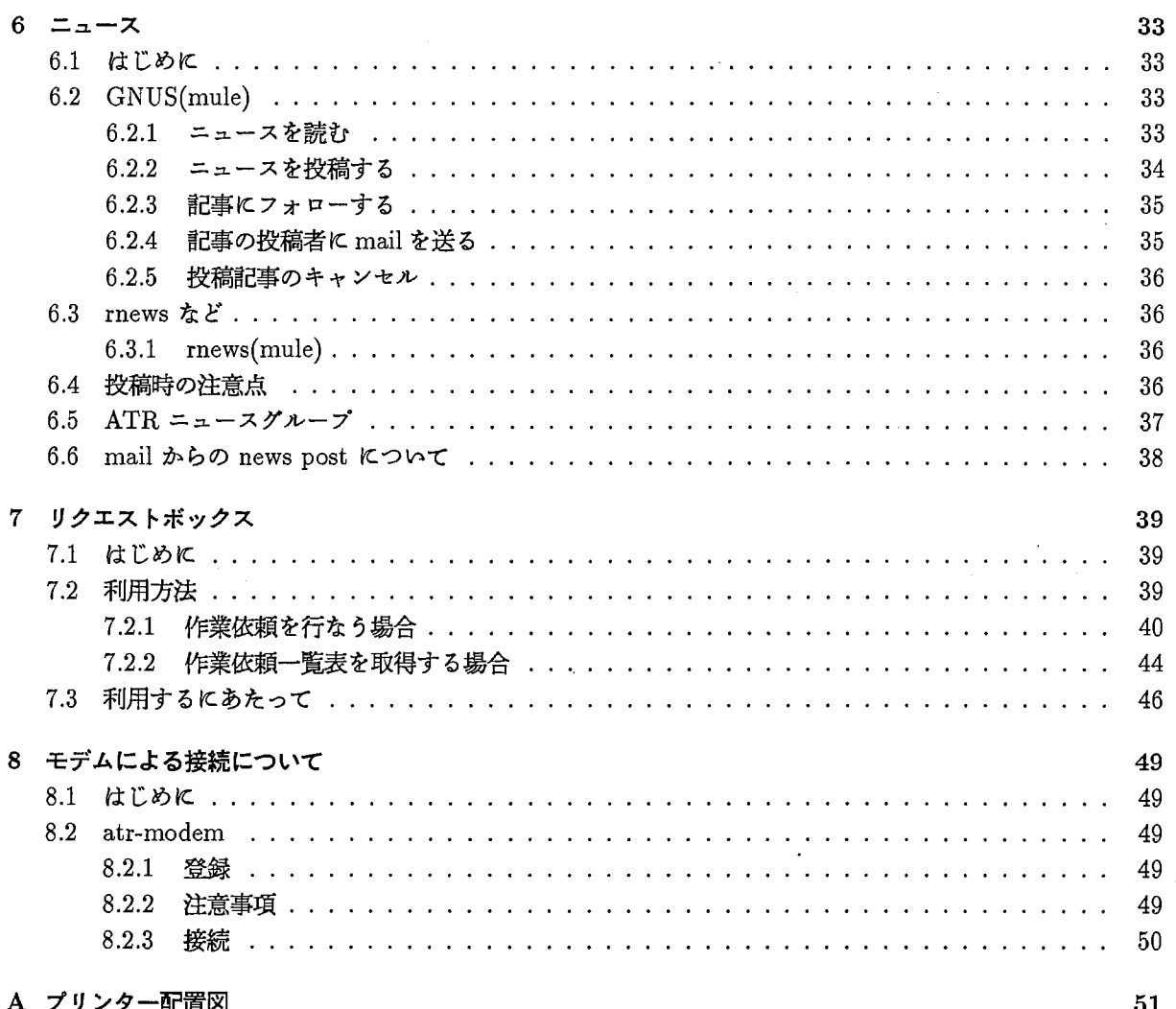

 $\frac{1}{2}$ 

호텔

# 第1章

# 音声翻訳通信研究所の環境

### 1.1 システムの構成

音声翻訳通信研究所では,基本的に研究員 1人に 1台のマシン環境を提供しています。計算機システムは, 以下のマシンからなっています。

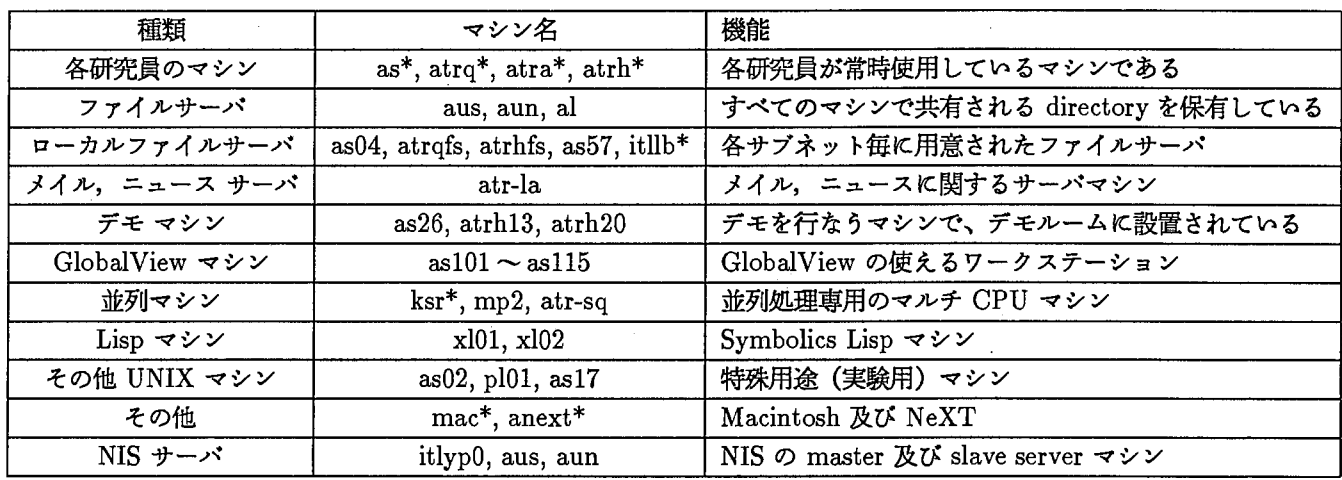

### 表 1.1: 音声翻訳通信研究所計算機システムを構成するマシンの種類

これらのマシンは,音声翻訳通信研究所内の 9本のサプネット (itlssun-net,itldemo-net, itlmac-net, itlxnsnet, itldec-net, itlhp-net, itlnsun-net, itllbl-net, itlpahi-net)のいずれかに接続されています。

デモマシン用のサブネット (itldemo-net) 以外の各サブネットは、ルータ (itlgw) を介し, ATR のパッ クボーンネットワーク (ATRNET) と接続され, デモマシン用のサブネット (itldemo-net) は, ルータ (itldemogw)を介して itllbl-netと接続されています。

また itlpahi-net はルータ (pahigw) を介し、人間情報通信研究所内のネットワークへも接続しています。

 $\sim$  .

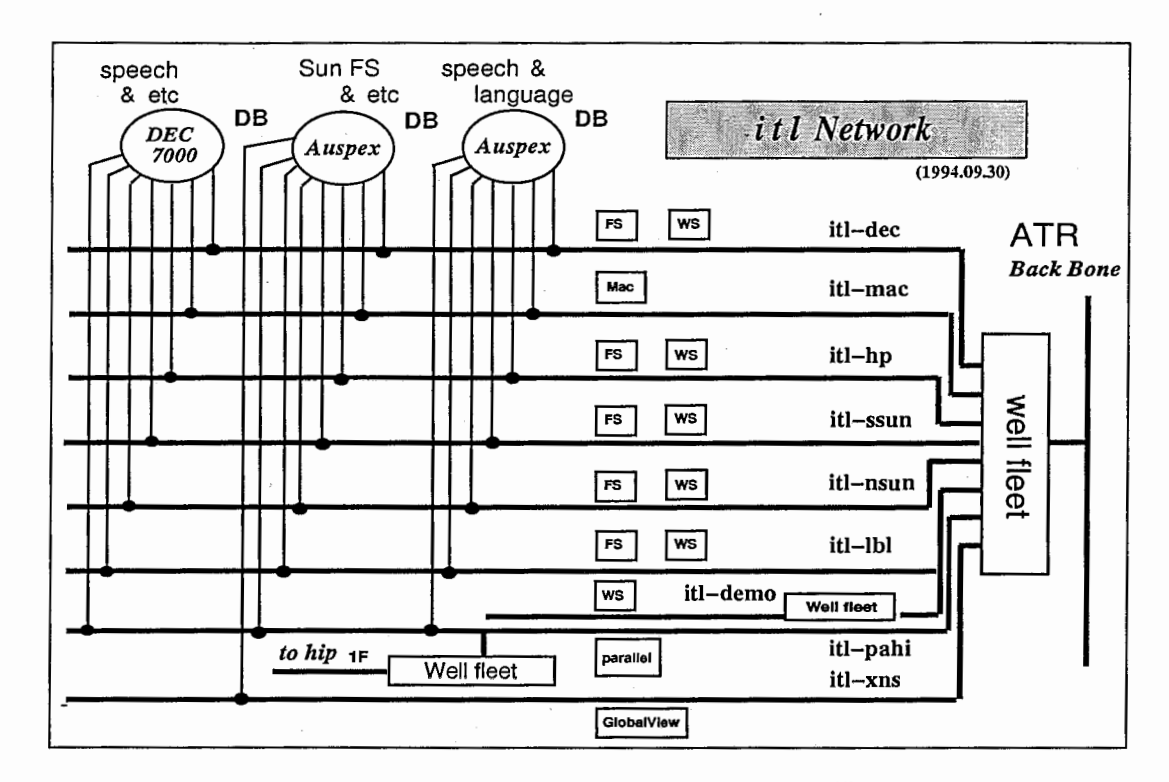

図 1.1: 音声翻訳通信研究所計算機及び Network 構成

# 1.2 IPアドレス

# 1.2.1 ATR 内のネットワーク

ATR では、IP アドレスとして InterNIC により与えられたものを使用しており、 WIDE プロジェクトに アクセスしています。 WIDE プロジェクトでは, IP アドレスとして class B を用いており, ATR の IP ア ドレスは, 133.186. \*. \* です。 ATR では, この IP アドレスからさらに各研究所単位でサブネット化し, アド レスを決定しています。

| 名称            | IP address |
|---------------|------------|
| ATR 基幹        | 133.186.1  |
| 国際電気通信基礎技術研究所 | 133.186.10 |
| 通信システム研究所     | 133.186.20 |
| 音声翻訳通信研究所     | 133.186.30 |
| 人間情報通信研究所     | 133.186.40 |
| 光電波通信研究所      | 133.186.50 |

表 1.2: ATR 内の IP アドレス

# $1.2 \text{ IP } 7 \text{ F}$ レス 3.000  $\text{IP } 7 \text{ F}$

Å

# 1.2.2 音声翻訳通信研究所内サブネット

音声翻訳通信研究所の IP アドレスは, 133.186.30.\* から 133.186.38.\* を使用し, サブネット毎に9つに 割り振っています。

また、ファイルサーバ (aus, aun, al) は、複数のサブネットに接続していますので、接続されているサブ ネットの数だけ IP アドレスを持ちます。

| network 名    | IP address    | 接続されているマシン                        |
|--------------|---------------|-----------------------------------|
| itlssun-net  | 133.186.30    | 南館側 Sun マシン                       |
| itldemo-net  | 133.186.31    | デモルームのデモマシン                       |
| itlmac-net   | 133.186.32    | Macintoch                         |
| $itlxns-net$ | 133.186.33    | GlobalView $\forall \forall$      |
| itldec-net   | 133.186.34    | DEC $\forall \forall x$           |
| itlhp-net    | 133.186.35    | $HP \blacktriangleleft \vee \vee$ |
| itlnsun-net  | $-133.186.36$ | 北館側 Sun マシン                       |
| itllbl-net   | 133.186.37    | ラベラー用 DEC マシン                     |
| itlpahi-net  | 133.186.38    | 並列マシン                             |

1.3:音声翻訳通信研究所内のサブネット

# 1.3 NIS

ユーザ数, マシン台数が増加してくると, ユーザ id ·グループ id 等のユーザ固有の情報や, それ以外の システム全体で使用される情報の統ーがとりづらくなってきます。そのため,音声翻訳通信研究所では NIS (Network Information Service) を使用し、それらの情報の統一,及びシステム管理作業の簡便化をはかっ ています。

音声翻訳通信研究所では、 NIS により以下のファイル情報をサービスしています。

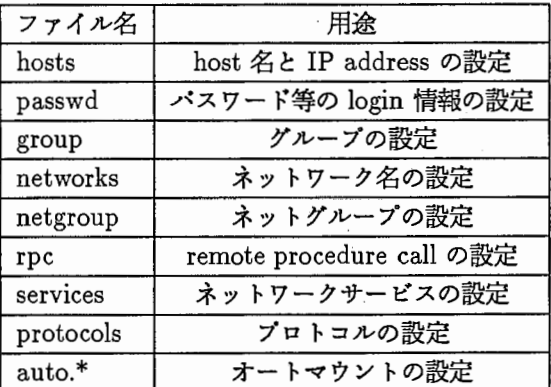

表 1.4: NIS によりサービスしている情報

これらの情報を知りたい場合は, ypcatコマンドで表示させることができます。

但し, これらの情報は,サーバから自動的に配布されますのでクライアント側からは特に意識する必要はあ りません。

### 1.4 オートマウント

NIS によって配布される,オートマウント用の情報に従い,各マシンではオートマウントを行なっていま す。オートマウントは,アクセスに応じて自動的にマウントを行ない,一定時間アクセスがなければマウント を外します。

このオートマウントの機能によって,音声翻訳通信研究所では,次のようなディスクヘのアクセス(ディレ クトリヘの移動)が可能です。

| ディレクトリ名             | 内容                                |
|---------------------|-----------------------------------|
| /home/ マシン名         | そのマシンのユーザ用ディスク 1 (通常ホームディレクトリがある) |
| /data/ マシン名         | そのマシンのユーザ用ディスク 2                  |
| /data1/ マシン名        | そのマシンのユーザ用ディスク3                   |
| $/DB/*$             | 共用データベース                          |
| $/\text{depth}/*$   | 第1研究室用共用ディスク                      |
| $/\text{depth2}/^*$ | 第2研究室用共用ディスク                      |
| $/\text{depth}3/*$  | 第3研究室用共用ディスク                      |
| $/\text{depth}/*$   | 第4研究室用共用ディスク                      |
| $/$ server $/$ *    | 共用ディスク (主にソフトウエア)                 |

1.5:オートマウントにより移動可能なディレクトリ

これらのディレクトリへは、通常のディレクトリ同様 cd コマンドで移動できます。また、ホームディレク トリの記述として「~」も使用できます。 (例: cd ~kosugi)

※これらのディレクトリは、アクセスされた時に初めてマウントされますので、それまではディレクトリ名 としても存在しません。どういうディスクがどういうディレクトリ名でアクセスできるかは、 xmosaic 等で参 照して下さい。

※各ユーザのホームディレクトリは、他のユーザでもマウントがかけられますので、パーミッションを設定 するなどして,セキュリティには充分気をつけるようにして下さい。

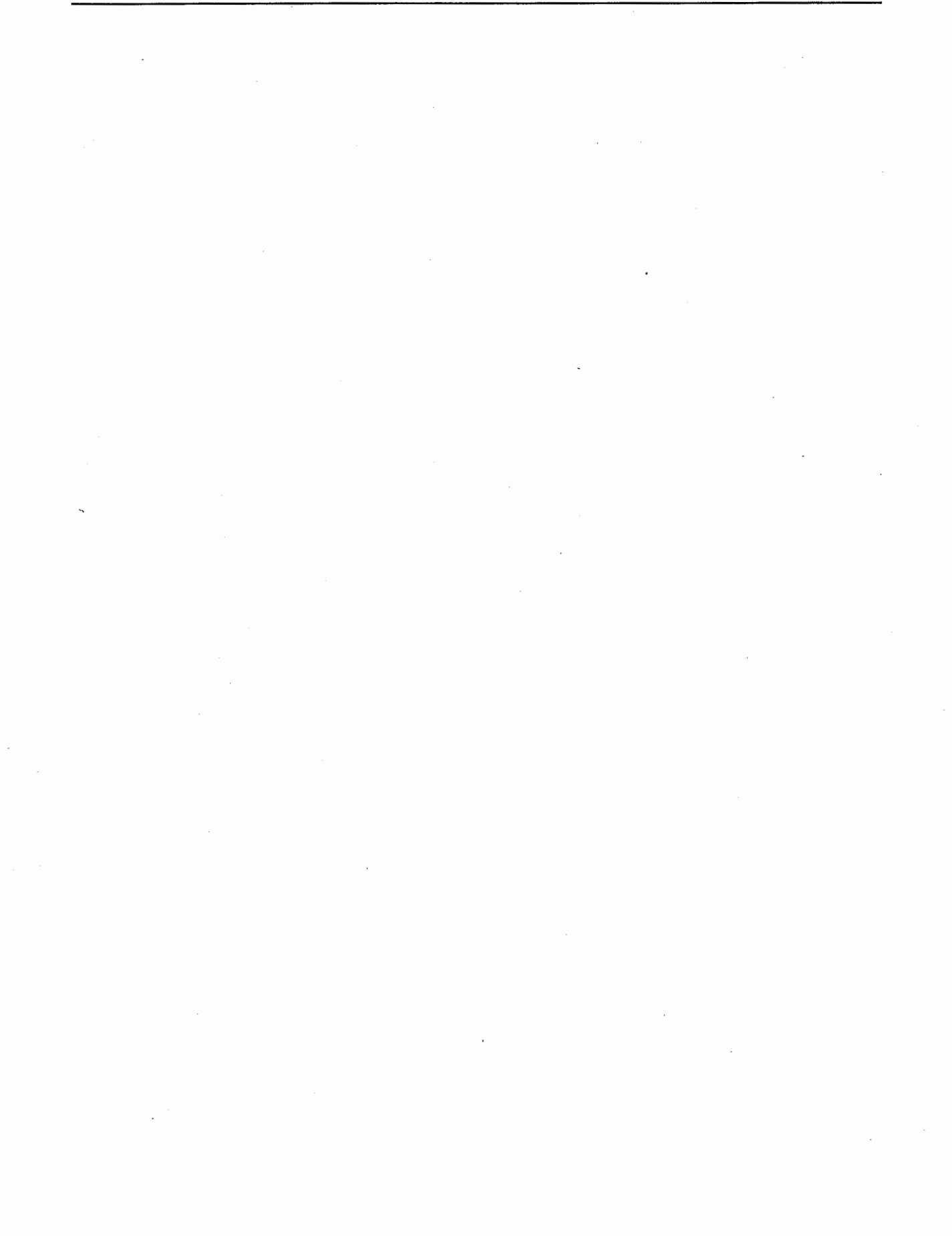

# 第2章

# 簡単コマンド

#### 2.1 はじめに

ここの章では、自分の目の前にあるコンピュータから UNIX の世界に入り UNIX のコマンドで,簡単かつ 最低限知っておけば便利と思われるものについて,あげていきたいと思います。きっと貴方のお役に立てるで しょう。

2.2 ログイン

CRT の電源を ON にすると, CTR 中央部分に

login:

passwd:

又は左端に

login:

と言う表示があると思います。

login には、貴方のアカウント名を入力し、リターンを入力します。

login だけの表示の場合は, login 名を入力しますと passwd 入力を求めて来ます。

passwd には,貴方だけが知っているはずのパスワードを入力し,リターンを入力します。

最初は,何度か失敗するかもしれません。アカウント名が違っていたりパスワードが違っていたりすると, Login incorrect の表示がありますので,再度アカウント名の入力から始めて下さい。 Login incorrect の表示 がない場合には,めでたくこの段階で UNIXの世界に入る事になります。この処理の事をログインすると言い ます。ログイン後は, Xウィンドウが自動で開かれるタイプのマシンとそうでないマシンがあります。後者の 場合には, xinit (又は xstart) リターンを入力します。

ここで注意点

はじめて貴方がコンピュータにログインする時には,管理者が決めたパスワードが仮に設定されています。 ログイン後すぐにパスワードの変更をしましょう。

パスワードは,英文字から始まる英数字(キーボード上の記号も含む)で設定して頂く訳ですが,普通の単語 や数字,家家族の名前,姓,名,等での設定はしないでおきましょう。ヒントとしては,ある単語の一部にスペー スをいれたり,一部を大文字にしてみるとか単語を組み合わせてみる等,辞書で引けない様な単語を作り出し てみて下さい。あまり複雑過ぎたり,全然意味のない単語などは自分で決めたパスワードなのに忘れてしまう 可能性があります。

パスワードは忘れない様にしましょう。

又,設定したパスワードの変更依頼 mail が, root から届いた場合にはすぐに変更する様にしましょう。

#### パスワードの変更は

- Sun, HP の場合は, passwd+リターン,又は yppasswd+リターン
- Dec の場合は yppasswd + リターン を入力しますと,以下の様な問い掛けが返ってきます。

Changing (yp,NIS) password for YOURE\_NAME Old (yp) passord: ここに変更前のパスワードを入力しリクーンを入力します。 以下の問い掛けが返って来ます。

New password: ここで,新しいパスワードを入力しリターンを入力します。 再度以下の様に入力を求めて来ますので,再入力して下さい。 Retype new password:

以下の様なメッセージが表示された場合には、パスワードは変更されていませんので 最初からやり直して下さい。

Mismatch - password unchanged. Couldn't change the NIS passwd. Error from itlypO: Password incorrect

これで,パスワードの変更は終了です。

パスワードの保護はもちろんの事ですが、貴方が暫く席を外す場合には xklock 等のコマンドでマシンを保 護しましょう。又, 出張等で長期間にわたって席に着く可能性がない場合には、必ず exit をしておきましょ う。

# , 2.3 簡単コマンド

コマンドは、無事に UNIX の世界にログインしてから使用出来る様になります。 ここでは簡単に説明をしたいと思います。詳細についてはオンラインマニュアル等をごらん下さい。 以降の説明は,

NAME@MACHINE> (プロンプト)以降に入力し、リターンキーで答えが返って来ます。

1. pwd

今,自分のいるディレクトリが分かります。

/home/machine/name

2. who am i

私は誰でしょうか?

atrq23!katoh ttyp3 Sep 19 13:34 (:0.0)

3. w

今, このマシンに誰がログインして何をしているの?

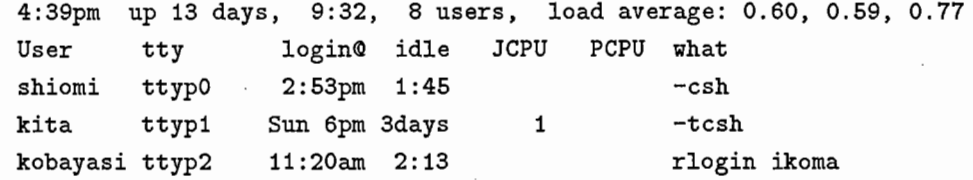

4. ls -options

ファイルのリストを見る事が出来ます。オプションの後ろにディレクトリの指定をする事も出来ます。

ex) ls -agl drwxr-xr-x 26 katoh users 2048 Sep 21 15:05 . drwxr-xr-x 6 root system 512 Jun 8 15:00 ..  $\cdot$ 512 Jan 31 1994 uniform drwxr-xr-x 2 katoh users 512 Aug 1 17:33 work drwxr-xr-x 3 katoh users  $\cdot$ 

ここでリストに表れている内容について 1部説明します。

d ディレクトリ

1 シンボリックリンク (実能先のディレクトリが -> の型で表示されます)

- r リード権
- W ライト権
- x実行権
- ー参照不可
- 2文字目から 3文字:所有者の許可
- ・次の 2文字 :同グループに対する許可
- •最後の 文字 :その他一般ユーザに対する許可

•次の数字 :自分の上下にあるファイルやディレクトリとの継り数

- ・ユーザー名 :所有者
- ・オプションで gを指定するとグループ名が表示されます
- (\*HPは -1 オプションのみでグループ名が表示されます)

5. groups

自分の所属しているグループの確認をします。

groups users itl

6. cd

ディレクトリを移動する場合に使用します。

cd /tmp (/tmp に移動) cd のみで自分のホーム

7. mkdir

新しいディレクトリを作る事が出来ます。ディレクトリを作成してファイル別等に管理をすると便利で す。

mkdir test (test と言うディレクトリを作成)

8. rm, rmdir

ファイル又はディレクトリの削除を行ないます。 rmdir はディレクトリ中にファイルが残っていると処 理しません。

> rm tmp/test (ホームの tmp と言うディレクトリ内の test と 言うファイルを削除) rm -r test (ホームの test と言うディレクトリを削除)

> rm -rf (現在, オプションがデフォルトで設定されていますので無効にする。

2.3簡単コマンド

 $\ddot{i}$ 

-iオプションは,削除実行前に確認処理を行なう)

9. cat

デークの連結や出力を行ないます。

cat file-1 > fail-2 (file-1 を file-2 に出力) cat file-2 >> file-3 (file-2 を file-3 の末尾に出力) cat file-3 (file-3 を CRTに出力)

10. more, less

ファイルを 1画面づつ表示します。

more file-3 less file-3

- スペース, F : 次画面の表示
- リクーン:次行の表示
- B : 前画面の表示
- 他
- 11. cp

ファイルのコピーを行ないます。

cp file-1 file-1.bak (file-1 を file-1.bak にコピー)

12. mv

ファイルの移動,ファイルのリネーム。

mv file-1 file-2 (file-1 を file-2 に移動)

13. chmod

ファイルのアクセス権の変更を行なう場合に使用します。

chmod 644 file-1 (所有者は読み書き,他は読み込みのみ)

- 600 所有者のみ読み込み, 書き込み
- 664 所有者,同グループの読み込み,書き込み。他のユーザは読み込みのみ

11

● 640 所有者の読み込み, 書き込み。同グループの読み込み。

又は

- g+rwグループに読み込み,書き込み
- o+r 一般ユーザに読み込み
- g+x,o+x グループ, 一般ユーザに実行権
- g-w グループの書き込み不可
- 他
- 14. umask

ファイル作成時にアクセス権を設定します。

umask 37 (37 はマスク値)  $ls -l$  file-1

-rw-r----- 1 user 18 Sep 22 13:26 file-1 (ls で確認)

{ログインした時に常に同じモードでファイル(ディレクトリ)を作成したい場合には、.cshrc に記述 しておく事ができます。}

- 400 所有者に読み込み許可を与えない
- 200 所有者に書き込み許可を与えない
- 100 所有者に実行許可を与えない
- 40 グループに読み込み許可を与えない
- 20 グループに書き込み許可を与えない
- 10 グループに実行許可を与えない
- 4 一般ユーザに読み込み許可を与えない
- 2 一般ユーザに書き込み許可を与えない
- 1一般ユーザに実行許可を与えない

上記の数字を加算した値をマスク値として与えます。

15. ps -options

psコマンドを実行した時点でのプロセス状態を出力します。

ps PID TT STAT TIME COMMAND 11393 p0 I 0:01 -tcsh (tcsh) 11398 pi I O: 03 -csh (tcsh) 14878 pi S 1:43 mule v2users.tex 11434 p2 I 0:00 -csh (tcsh) 11438 p2 S 0:30 test

16. kill -signal process-no 指定プロセスにシグナルを送ります。 通常はプロセスの中止などに使用します。

kill -9 11438 (test と言うプロセスの強制終了)

17. lpr -options printer-name

指定ファイルをプリンタ出力のスプールに保存し,順番がきたらプリンクに出力します。

1pr -Pimg file-1 (file-1 と言うファイルを img と言うプリンタに出力) cat file-2  $|$  nkf -a  $|$  lpr -Pimgk (file-2 と言うファイルの漢字にモードを変更して imgk と言う

- プリンクに出力)
- 18. lpq -options printer-name

プリンタキューのスプール状態を確認します。

lpq -Pimg (img と言うプリンクのキュー状態)

19. lprm -Pprinter-name ID

cancel printer-name ID (HP の場合)

プリンクのキューに溜ったものを削除しプリンクヘの出力を中止します。

lprm -Pimgk 10 cancel 10 imgk (lpqで得られた IDno10の出力を中止) (lpqで得られた IDno10の出力を中止)

尚,以下のプリンクが用意されています。配置につきましては,プリンタ配置図を御覧下さい。

• ac

 $\bullet$  im

A Color

- gws Japanese News Print Printer
- OJlro QMS1060 Print System Junior
- Imagen Printer
- qtaro QMS1060 Print System Junior

2. 簡単コマンド

• gwn

GW1160 Japanese News Print Printer

- img Imagen Printer
- imgk(img) Kanji
- $\bullet$  imgkl(img) Nombering
- ps-1pu Canon PS-IPU Color Copier
- ntx Apple Laser Writer NTX-J
- LaserWriterPro
- for MAC
- lisa for MAC
- 20. man command

オンラインマニュアル

man man (man コマンドの使用法等を表示)

21. ^ Z (コントロールと Z キー)

ジョブの中断を行ないます。

22. jobs

自分の実行しているジョブ Noを確認します。

この Noで, ジョプの再開や強制終了等を行う事が出来ます。

23. fg

中断ジョプの再開を行ないます。

24. bg

中断ジョプをバックグラウンドで再開させます。

25. exit

UNIXの世界とさよならします。

CRT左上の TWMIcon Manager中の LOGINWINDOWをクリックして下さい。 CRT右上にコン ゾールが表示されますので,そこで入力して下さい。

14

# 第3章

 $\cdot$  1

# フリーソフトウェア

# 3.1 はじめに

音声翻訳通信研究所では,数多くのフリーソフトがインストールされています。各マシンでは, /usr/local 以下に置かれています。

ここではその中からよく使われるものをここで紹介します。

また, ここではあくまでも紹介しかしませんので,詳しい解説については,オンラインマニュアル等をご参 照下さい。

3.2 エディタ

• mule

次章の操作説明を御覧下さい。

• emacs

mule のベースになっている大変高機能な GNU のエディタです。

- 3.3 ターミナル
	- xterm

X-Windowを用いた端末エミュレータです。

• kterm

X-Windowを用いた漢字端末エミュレークです。

# 3.4 文書作成 ( TFX )

- 3.4.1 T<sub>F</sub>X コマンド
	- tex

テクニカルレボート等の作成に使われる組版ゾフトです。

 $\bullet\,$  latex

機能強化された TFX です。

• jtex

日本語 TEX です。

- jlatex 日本語 LAT<sub>F</sub>X です。
- 3.4.2 プレビューア
	- xdvi

dvi 形式のファイルを表示させるソフトです。

- 3.4.3 ポストスクリプトヘの変換ツール
	- dvi2ps

dvi 形式のファイルを, ポストスクリプトに変換するソフトです。

- 3.5 作図ツール
	- idraw Inter Views 附属の作図ソフトです。
	- $\bullet$  tgif, tgif+ X-Windowを用いた作図ゾフトです。

# 3.6 グラフ作成

- xgraph X-Windowを用いたグラフ作成ゾフトです。
- gnuplot GNU の対話型プロッティングソフトです。

3.7 ポストスクリプトファイルのプレビューア

• gs(ghostscript)

日本語ボストスクリプトに対応した,ボストスクリプトファイルを表示させるソフトです。

• ghostview

gs を利用した、ボストスクリプトファイルを表示させるソフトです。

- 3.8 イメージ関連
	- xwpick

ウィンドウ単位や範囲を指定してハードコピーをとるゾフトです。

• xgrabsc

- 範囲を指定してハードコピーをとるソフトです。
- xv

さまざまなフォーマットのイメージデータを表示することのできるゾフトです。

18 3. フリーソフトウェア

# 第4章

# エディタ (mu I e)

## 4.1 はじめに

Muleは, GNU Emacsを複数の言語に対応できるように強化したエディクです。 「たまご」とは Mule上の日本語環境(かな漢字変換や日本語文書処理機能のこと)です。 この章では、始めて Mule に触れる人を対象に文書が作成できるまでについて説明します。

# 4.2 Muleの起動と終了

#### 4.2.1 Mule の起動

Mule を起動するには, mule と入力するか, ルートウィンドウのメニューの「Editor(Programs->Editor)」 を選択して下さい。

[起動] NAME@MACHINE<1> mule

● -nw このオプション (No Window) をつけると、ウィンドウを新たに作らずに、コマンドを入力した ターミナル上で muleが起動します。

# 4.2.2 Muleの終了

Muleを終了するには, Ctrl (または Control) と書いてあるキーを押しながら <sup>X</sup> を入力 (C-x) し,続 けて Ctrl (または Control) と書いてあるキーを押したまま cと入力 (C-c) して下さい。

[終了] C-x C-c

### 4.2.3 困った時の回避策

Muleの中でよくわからないメッセージが表示されて,入力ができなくなった時は, Ctrl (または Control )と書いてあるキーを押しながら g を入力( C-g )してみて下さい。多くの場合, もとに戻って入力し直せる ようになります。

[困った時] C-g

### 4.3 日本語の入力

#### 4.3.1 ローマ字かな変換モード

まず, C-¥ (または C- \) と入力して下さい。左下の表示が [--] から [あ] と変化します。これは入 力した文字をローマ字と解釈し,それをひらがなに変換することを示します。

ローマ字かな変換モードを抜ける時はもう1度 C-¥ (または C-\) と入力します。

 $\lceil$  ローマ字かな変換モード  $\lceil$  C-¥ (C- $\searrow$ )

#### 4.3.2 ローマ字かな変換

ローマ字かな変換モードでローマ字を入力すると自動的に「かな」に変換され、その範囲が | と | で囲まれ ます。

ローマ字は「ん」を除き全て小文字で入力して下さい。 「ん」は「 N 」で入力できます。 「あ(小さい 「あ」)」は「 xa」で入力できます。

#### 4.3.3 かな漢字変換

| と | で囲まれた範囲の「かな」は漢字に変換することができます。 SPC を押して下さい。次候補を表示 したい時はさらに SPCを押します。

(一度 SPCを押し,候補を表示させている状態であれば, C-SPCで一覧を表示させることが可能です) また,前の候補に戻したい時は, C-pです。

[かな漢字変換 ] SPC

#### 4.3.4 文節間の移動と文節区切りの変更

カーソルのある文節をそのままにして次の文節に進みたい時は, C-fと入力して下さい。もう一度前の文節 に戻りたい時は、C-b です。文節区切りを変更したい場合、C-i でカーソルのある文節の長さを短くできま す。 C-oでカーゾルのある文節の長さを長くできます。

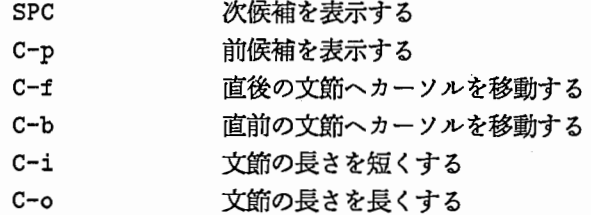

#### 4.3.5 変換結果の確定

1 1の間の文字列を確定したい場合はリクーンキーを押します。そのまま次の文字を入力しても自動的に 確定されます。

# 4.3.6 入力のキャンセル

入力途中でとりやめてもう一度やり直したい場合は, C-gと入力します。

[キャンセル] g

4.4辞書登録 21

#### 4.4 辞書登録

#### 4.4.1 登録文字列の指定

まず,登録したい文字列の最初の文字にカーソルを移動し, C-SPCと入力します。画面下の領域に Mark set と表示され、そこにマークがつけられます。次に、登録したい文字列の最後の文字の右横にカーソルを移動 します。

#### 4.4.2 辞書登録コマンドの起動

まず, ESCと書いてあるキー (DECstation,alphaでは Fll)を押してから xと入力します。画面下の 領城に M-xと表示されます。次に, toroku-regionと入力し, リクーンキーを押します。

[辞書登録] M-x toroku-region

#### 4.4.3 読みの指定

読みを聞いてきますので, ローマ字で入力して下さい。入力できたらリターンキーを押します。

#### 4.4.4 辞書の指定

登録する辞書を聞いてきますが, ユーザ辞書を 1 種類しか指定していませんので, そのままリターンキーを 押して下さい。

#### 4.4.5 品詞の指定

品詞一覧を表示し,品詞を聞いてきます。 C-f, C-b でカーソルを右, 左に動かし, 適当なものにあわせて リターンキーを押して下さい。

### 4.5 英数字および記号の入力

#### 4.5.1 全角英数字の入力

全角数字はローマ字かな変換モードで数字キーを押すことにより入力できます。

全角英字はローマ字かな変換モードで大文字 Z と組み合わせることにより入力できます。例えば、「A」 は「ZA」で, 「a」は「Za」で入力できます。

### 4.5.2 半角英数字の入力

半角英数字は, C-¥ (または C-\) と入力し, 左下の表示を [--] としてから, 通常の操作と同様に入 力して下さい。

#### 4.5.3 記号の入力

小文字 zと英数字の組合せで入力しますが,多くのものは言葉で入力し,候補の中から選択できます。 (例: 「○」の場合に「まる」と入力, 「・」の場合に「てん」と入力)

# 4.6 Muleの編集コマンド

# 4.6.1 カーソル移動

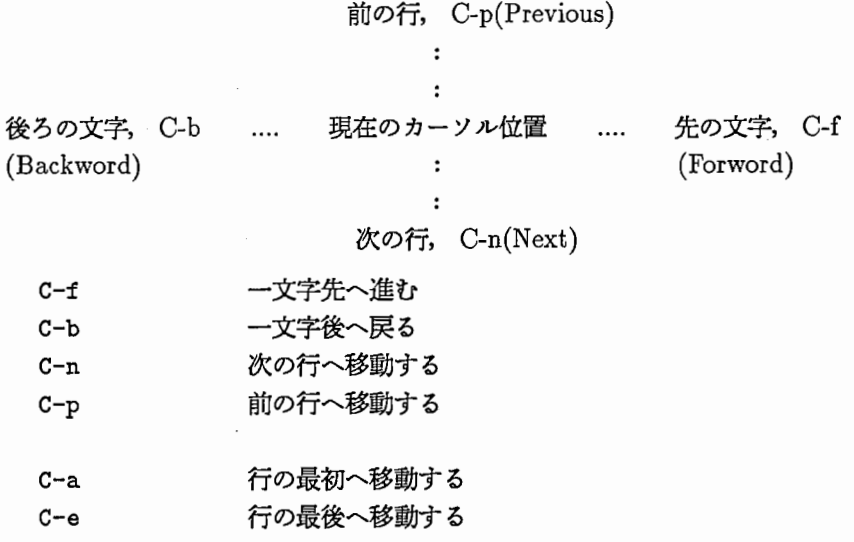

4.6.2 画面のスクロール

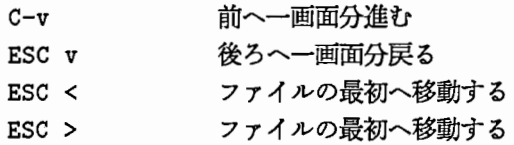

# 4.6.3 文字の挿入

挿入したい位置にカーソルを移動し,任意のキーを押せば自動的に挿入されます。

# 4.6.4 文字の削除

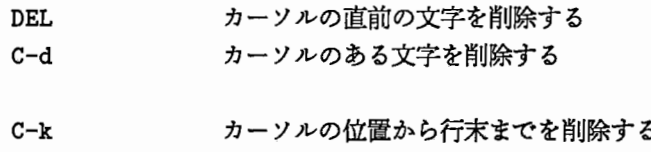

# 4.6.5 ファイル操作

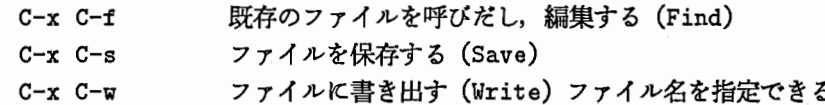

※ Mule 終了時のファイル保存 Mule を終了すると, ファイルの保存が自動的に行なわれます。ファイルが変 更されていれば、ファイルの保存をするかどうかを聞いてきますので、 y か n を入力して下さい。

#### 4.7検索 23

4.6.6 コマンドの取消

 $C - /$ 直前のコマンドの取消 (undo)

### 4.6.7 コマンドの中止

 $C-g$ コマンドの中止

# 4.7 検索

## 4.7.1 検索コマンドの開始

C-sで検索が始まります。文字を入れるたびに検索が行なわれます。さらに C-sを入力するとその先の文字 列が検索できます。検索は,カーソル位置からファイルの先に向かって行なわれます。 ※検索文字列に日本語を指定する方法

C-s を入力して文字列を聞いてきた後で, C-k と入力してから C-¥ (または C-\) と入力すると左下の表 示が[あ]となり,検索文字列として日本語が入力できます。

### 4.7.2 検索コマンドの終了

ESCを押して終了します。

### 4.8 ウィンドウ操作

Mule はいくつものウィンドウを持つことと、そのそれぞれに対してテキストを表示することができます。 へルプや、いくつかのコマンドからの出力を表示するために現れた余分なウィンドウを消すために、次のコマ ンドを知る必要があります。

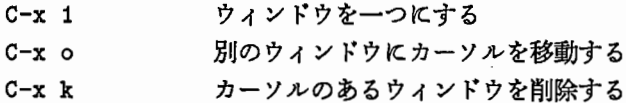

### 4.9 印刷

#### 4.9.1 全体の印刷

ESC x print-buffer で全体の印刷ができます。

[全体の印刷] ESC x print-buffer

# 4.9.2 部分の印刷

まず,印刷したい範囲を指定します。印刷を始めたい位置にカーゾルを移し, C-SPCと入力します。画面 下の領域に Mark set と表示されます。次に,印刷を終りたい位置の右横にカーソルを移動してから, ESC x print-region と入力します。

[部分の印刷] SCx print-region

# 第5章

メイル

# 5.1 はじめに

ここでは、メイルハンドラーと呼ばれている通称 mh と言われているものを中心に説明していきたいと思い ます。メイルを使用すれば,たとえ相手が不在でも用件だけを送信する事が出来ます。また,一人だけに用件 を伝えるのではなく多数の人に同じ内容の文章を送る事も出来ます。

受信した側はすぐさま読んで返信しなくても自分の都合に合わせて読んだり,返信したり出来るのでとても 便利です。

利用する上での注意事項としては

1. atr-laのホームディレクトリに必ず .forwardを設定。 (hoshi@itl.atr.co.jp)

(長期出張時などには katoh@itl.atr.co.jp迄御連絡下さい)

2. 目安として外部宛に 50K パイト以上のメールは送らない様にしましょう。

3. 商用目的には使用しないで下さい。

- 4. bitnet宛メールは bitnetjp.ad.jpへの貴方のメールアドレス登録が必要です。詳しくは hatsuko@ctr.atr .co.jp (又は katoh@itl.atr.co.jp)までお問い合わせ下さい。
- 5. プログラム等バイナリ形式ファイルを送る場合には uuencodeコマンドを使用してテキスト形式にして から送りましょう。 (uuencode は uudecode でパイナリにもどす事ができます。)

6. 受信した mail にリプライを返す場合には, To:, Cc: のアドレスをよく確認しましょう。

等があげられます。

5.2 mh(mail)

5.2.1 設定

<sup>"</sup>/.mh\_profile (MH 用個人環境のセットアップ)

ex) 別名の設定

25

```
ail: -alias filename 
send: -alias filename 
filenameの様式は
         sky: sun@itl.atr.co.jp, cloud@itl.atr.co.jp
         の様に,エイリアス名: e-mailアドレスをコンマで区切る
```
署名

Signature: name OFFICE etc... =>環境変数 \$SIGNATURE に変わって採用されます

他はマニュアル参照の事

※以下 C-=> Ctrl kye , M-=> ESC kyeとします。

# 5.2.2 mailを読む

#### M-x mh-rmail

でメッセージを読む事が出来ます。読みたいメッセージ No を選択し, ". " (ビリオド) を入力すれば メッセージが表示されます。 nで次のメッセージの表示, pで一つ前のメッセージの表示になります。自分の 指定したメッセージ(番号で指定)を読みたい場合には

j (以下のメッセージの表示が表れます)

Goto messages :

メッセージ No, リターン入力

とすれば指定番号のメッセージを読む事が出来ます。動作を割り当てられているキーの説明を一部,以降に 行ないます。

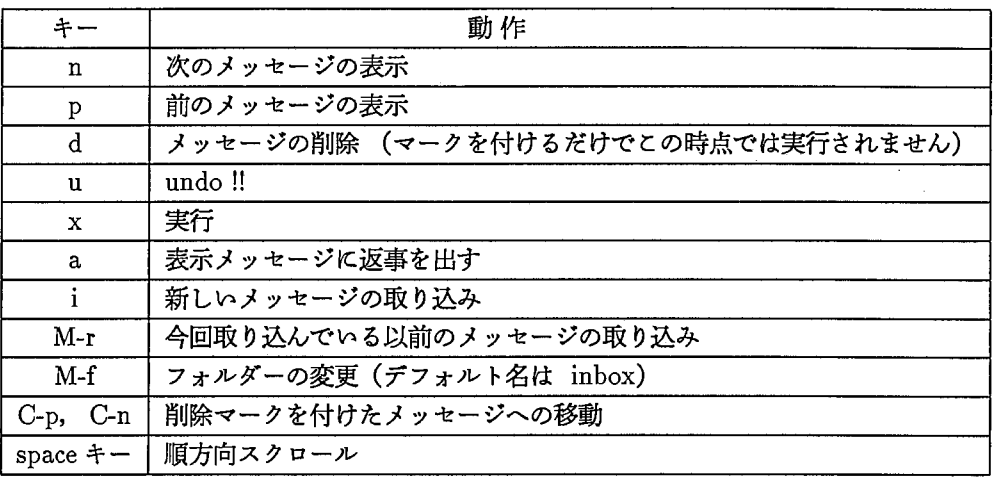

#### 5.2.3 mailを送る

M-x mh-smail

でメッセージを送る事が出来ます。

To: 相手のアドレス

Cc:カーボンコピー (To 以外の相手に同じ内容のメッセージを送付する)先のアドレス

Subject: mailの内容をまとめた文

複数の相手に mailを送る場合には, To: (Cc:) フィールドに, (カンマ)で区切って書いて下さい。 (例えば To:usagi@itl.atr.co.jp,kame@hip.atr.co.jp)

メッセージ本文は—-------------―\_ー―-以降に書いて下さい。

本文を書き終ると後は,自分の署名 (signature)をして発信しましょう。

ホームの .signature を利用する場合には C-c C-s でメッセージの最後に読み込む事が出来ます。メッセー ジを送信するのは

 $C-c, C-c$ 

です。 Sending…done送信が終了します。

### 5.2.3.1 返事を出す場合には (mh-rmail)

#### a(mh-anser)

mh-anserコマンドを実行すると,ヘッダが自動設定されてバッファの用意がされます。

Reply to whom:

と表示されますので

リターンのみ,又は from (差し出し人のみ) all to, cc (差し出し人,カーボンコピー先)

のいずれかを入力します。

受け取った発信者のメッセージをそのまま自分のメッセージに反映させたい場合には  $C-c$ ,  $C-y$ を入力します。後は自分の残したいメッセージの部分を適当に編集して下さい。

5.2.3.2 自分に届いたメッセージを他の人に転送する場合には (mh-fmail)

f(mh-forward)

を入力すると, To: (Cc:)を尋ねて来ますので 転送先のアドレスを指定し,適当に自分のメッセージを付けます。 送信時は,先ほどのメッセージを送る時と同じ方法で行ないます。

5.2.4 フォルダー機能

フォルダーとは,ューザがメッセージを保存するファイルの事です。 デフォルトメッセージの保存フォルダーは inbox になっています。 (フォルダーの変更は可能です) +inboxのメッセージを別のフォルダーに移すには

o,  $(mh$ -refile-msg)

を実行します。

Destination folder? +

と問い掛けてきますので,ファイルしたいフォルダー名を入力します。指定したフォルダーが存在すれば処 理を行ないます。存在しない場合には

Folder +foldernamedoes not exist. Create it?

と尋ねて来ますので, yを入力すると新しいフォルダーが作成されますが, nを入力すると何もせずに処 理を中断してしまいます。保存されるメッセージは,番号(何番目)になっています。

メッセージを他のフォルダーにコピーする場合には

c(mh-copy-msg)

を実行すると,コピー先のフォルダーを尋ねてきます。しかし, この時点ではまだ実際の処理は行なわれて いず, メッセージの削除の実行と同じく x を入力する事によって実行されていきます。

1. 今まで自分が作成したフォルダー名を知る方法は??

● フォルダー名を尋ねられた時にスペースキーを入力します。

● M-x mh-list-folders コマンドを使用します。

2. フォルダーの消去は??

- M-x fで削除したいフォルダーに移動してから
- M-k (mh-kill-folder)

3. 検索機能は??

• M-x mh-search-folder

pick-patternバッファと言うのが起動されますので,検索したいバターンのヘッダ一部分を入力する 事によって条件にマッチしたメッセージを呼び出す事が出来ます。

これらのコマンドは基本的に muleの外からも使用する事が出来ます。 inc,refile,scan,pick,rmmf等の command があります。

※mh コマンドについては UNIX MAGAZINE 1992.2 - 1992.4に詳しく書かれています。

# 5.3 mail(mule)

# 5.3.1 設定

-I .mailrc (初期設定の変更をしたい場合)

ex)

```
set ask ==> Subject: を聞いて来る様に設定
set askcc => カーボンコピーの指定 (CC: )
alias => 別名の設定
           (alias sun usagichip.atr.co.jp) 
           (alias group usagi,kame)
```
-I. signature (署名)

自分のアドレスや住所を書いたファイル

 $signature\$ 

を反映させるにはメール発信前に C-c C-w

5.3.2 mailを読む

M-x rmail

でメッセージを読む事が出来ます。このままで読む事も出来ますが,メッセージの表示されたウィンドウで h を入力すると, ウィンドウが分割されて下のウィンドウにこれまで受けとったメッセージの一覧表を表示す る事が出来ます。n で次のメッセージの表示, p で一つ前のメッセージの表示になります。自分の指定した メッセージ(番号で指定)を読みたい場合には

C-u, 番号, j

とすれば指定番号のメッセージを読む事が出来ます。hでサマリ.バッファの表示をしない場合でも,次の メッセージの表示, 前のメッセージの表示には、それぞれ n, p のキーを使用します。 (ウィンドウを元の1つ に戻すには C-xOを入力) rmailを終了させたい場合には qを入力します。

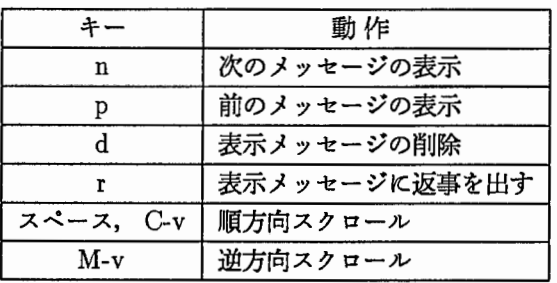

## 5.3.3 mailを送る

M-x mail でメッセージを送る事が出来ます。 To: 相手のアドレス

Subject: mail の内容をまとめた文

複数の相手に mailを送る場合には, To: フィールドに, (カンマ)で区切って書いていきます。

(例えば To: usagi@itl.atr.co.jp,kame@itl.atr .co.jp)

先ほど説明したカーボンコピーは

Cc:相手のアドレス

で書きます。複数のアドレスを書く場合には Toフィールドと同じです。あと, In-reply-to: と言うのを自 分で設定し,自分の受け取りたいアドレスを書いておく事も出来ます。又, リプライする場合には Cc: に気を つけましょう。

ここまではメールのヘッダーと言われる部分ですが、本文は

- text follows this line - 以降に書きます。

本文を書き終ると後は

C-c,C-s(mail send)

で相手の方にメールを送る事が出来きます。

また、メール発信後に mail モードを終了する場合には C-c,C-c(mail-send-and-exit)

\* rmail で <u>r</u>(mail-reply) の場合も同じ<br>\* rmail で <u>f</u>(rmail-forward) の場合には、 To フィールドに複数名を書く事が出来ます。<br>\* mail-reply で、 RMAI L の内容を自分の mail に反映させたい場合には C-c,C-y

※mail コマンドについては UNIX MAGAZINE 1991.10-1992.1 に詳しく書かれています。

### 5.3.4 mailを送る

M-x mail

でメッセージを送る事が出来ます。

To: 相手のアドレス

Subject: mailの内容をまとめた文

複数の相手に mailを送る場合には, To: フィールドに, (カンマ)で区切って書いていきます。 (例えば To: usagi@itl.atr.co.jp,kame@itl.atr .co.jp)

5.4 別名定義など

# 5.4.1 音声翻訳通信メイルグループ

音声翻訳内では以下のグループが作成されています。例えば 1, 2研の研究員の方全員にメールを出したい 場合には, To: フィールドに deptl@itl.atr.co.jp,dept2@itl.atr.co.jpと指定すれば送る事が出来ます。

1. itl@itl.atr.co.jp : 音声翻訳全員

2. kikaku@itl.atr.co.jp : 企画課

3. dept1@itl.atr.co.jp : 第1研究室

4. dept2@itl.atr.co.jp : 第2研究室

5. dept3@itl.atr.co.jp : 第3研究室

6. dept4@itl.atr.co.jp : 第4研究室

- 7. labeller@itl.atr.co.jp : ラベラー
- 8. work@itl.atr.co.jp : プログラマー他
- 9. student@itl.atr.co.jp : 学生
- 10. tec@itl.atr.co.jp : テクニカルサボートグループ(アドバイザー研究員含む)
- 11. tsg@itl.atr.co.jp : 社長,各室長及び teeメンバー
- 12. mp-users@itl.atr.co.jp : maspar 利用者
- 13. ksrusers@itl.atr.co.jp : ksr利用者
- 14. Atrltl@itl.atr.co.jp : 音声翻訳通信(自動翻訳時代を含む)研究所 OB (OG)
- 15. w-room@itl.atr.co.jp : 北館作業室
- 16. 他

メールのヘッダ一部分には漢字は使わない事

# 第6章

# ニュース

#### 6.1 はじめに

ニュースとは電子掲示板と呼ばれている物で,テーマや議題に応じて色々なグループが形成され,自分の好 きなグループだけ購読したり,投稿したりする事が出来ます。 ATRでは WIDEnetとの接続によって,国内 はもちろん国外のニュースグループを目にする事が出来、当然、ATR ローカルニュースグループも作成され ています。 ATR ローカルニュースには、ミーティングの連絡やマシン停止の連絡等, 重要なニュースが投稿 されている場合がありますので目を通す様にしましょう。

# 6.2 GNUS(mule)

### 6.2.1 ニュースを読む

M-x gnusリターン (以下、 M- = ESC kye, C- = Ctrl kye とします)

NNTP-based News Reader for GNU Emacs とメッセージ後,未読ニュースの数とニュースグ ループ名が表示されます。

ミニバッファには

SPC:Select n:Forward p:Backward q:Exit ........

と表示されます。

・スペース(とリクーン) =選択。

カーソル位置のニュースの表示を行ないます。 default No を尋ねて来ますので,

1. リターン のみの場合は表示番号のニュース

2. 番号を入力すれば指定番号のニュース

この時に上部ウィンドウの方には,そのグループが投稿された順での一覧があります。この時に

1. n キーだけの場合=下のニュースの内容の表示も変わります

2. スペースキー=画面スクロール

3. C-n キー=一覧表の指定ニュースが変わります (C-p の場合も同じ動きをします)

 $34$  6. ニュース

選択したニュースには Dマークが付きます。このマークは qで終了しない限り無視されます。 D マークは購読しましたよマークで,次回には同じものは表示されなくなります。

- 1. q =処理の終了
- 2. j =ニュースグループを尋ねて来ますので,購読したいニュースを指定します。ここで選択の 処理をします。
- 3. GNUSの終了処理
	- 1) q を使います。

Are you sure you want to quit reading news?(y or n)

と尋ねて来ますので, ここで yで実行, nで無視

(この正常終了した場合に.newsrcが更新されて D マーク付きのニュースが次回からは表示 されなくなります)

2) C-x C-c (muleの終了)

- 読みたくないニュースグループを一覧表から消去するのには? 消去したいニュースグループの所で且を入力します。 そのグループに U マークが付きます。このマークを付けて正常終了すると次回からは読み込 まれなくなります。また,間違ってマークを付けてしまった場合には,もう一度 u を入力す るとマークは消えます。 (uマークの付いたニュースグループヘの移動は C-n,C-pで出来ます)
- 表示ニュースをプリントアウトしたい場合は? ESC-x print-buffer でプリンターのスプールバッファーに溜り,プリントアウトされます。
- 表示ニュースをファイルにおとしたい場合は?
	- -C-x C-wファイル名の入力を求めて来ますのでファイル名を入力します。 - Qファイル名の入力を求めて来ますのでファイル名を入力します。
- ミニパッファーが変, どのキーをたたいてもマシンに受け付けられない場合は? C-g を入力してみて下さい。一度で駄目なら何回か入力してみましょう。

### 6.2.2 ニュースを投稿する

#### M-x gnus-post-news

Are you sure you want to post to all of USENET? (y or n) と尋ねて来ますので yを入力すると,以下の項目の入力を求めてきます。 Newsgroup: 自分の投稿グループを指定(カンマ区切りで複数でも可) Subject : ニュースの内容が一目で把握出来る様な簡単な文章 Distributions : ニュース転送範囲の指定

- local :音声研ニュースサーバマシンのみ
- itl :音声研ローカル
- atr :atrローカル

• nara (宗良ローカル (京都南部を含む)

• kansai : 関西ローカル

• fj,jp,tnn,pin : 全国(国外の 1部含む)

• comp,gnus,alt他:国内外

(デフォルトでは local になっていますので, fj. のグループに投稿する場合 には fj)

ここまで入力すると

 $-$  text follows this line  $-$ 

が表示されますので, このラインより下に文章を書き始めます。 (1, 2行空けて書き始める) 文章を書き終えると,自分の署名をします。 .signatureファイルがあれば勝手に付ける事が出来ま す。

さていよいよ投稿。投稿するには

C-c C-c

投稿をやめるには

 $C-x k$ 

6.2.3 記事にフォローする

f

投稿者の意見を引用しながら,自分の意見を述べたりする場合に利用します。

フォローしたいニュース表示画面でfを入力すると

Are you sure you want to followup to all of USENET? (y or n)

と尋ねて来ますので y を入力しますと, 投稿時と同じようなウィンドウが開かれて, 投稿者のニュー スが引用されて来ます。(引用がされていない場合には C-c C-y を入力)

後は適当に編集し,署名をして投稿します。

フォロー時, NewsGroupに現在読んでいるニュースグループ名以外が書いてあったり,関連する と思われる他のニュースグループがある場合には,ヘッダ一部分に

Followup-To :

としてニュースグループの指定をすると,指定グループにも記事が配送されます。

### 6.2.4 記事の投稿者に mailを送る

 $\mathbf{r}$ 

現表示ニュース投稿者にメールを送る事が出来ます。

rを入力すると,メッセージ入力画面になるので文章を書いていきます。文章の最後には自分の署 名を忘れずに行う様にしましょう。

(記事を引用をしたい場合には,先ほどと同じ様に C-cC-yを入力)

(注)この場合にヘッダーの Fromのアドレスそのままでは,届かない事もありえます。

## 6.2.5 投稿記事のキャンセル

(キャンセルしたい記事の表示画面で)

M-x gnus-cancel-news

を入力すると

Do you really want to cancel this article? (yes or no)

と尋ねて来ますので, yを入力すると実行されます。 (自分で投稿した記事のみ)

# 6.3 rnewsなど

# 6.3.1 rnews(mule)

- 1. M-x mews
- 2. n =次ニュース表示
- 3. スペース=画面スクロール
- 4. p =前ニュース表示
- 5. M-j =ニュースグループの指定
- 6. q =処理終了

(C-x C-c でも可—→muleの終了)

7. ニュースの投稿,フォワード,投稿者への mail, キャンセルについては GNUSの説明を参 考にして下さい。

#### 6.4 投稿時の注意点

漢字のモードが合っているか?ニュースシステムがちゃんと動いているか?等のテスト投稿をする場合に, fj.testはなるぺく使わない様にしましょう。テスト記事とは言え,屑記事がニュース経由サイトを経てすみず み迄行き渡ってしまいます。テスト投稿の場合は atr.test を使う様に心がける様にしましょう。ニュースの場 合は,ニュースを読む人全員の目にふれる事になります。内容的にメールの方がふさわしい場合があります。 例えば,個人攻撃的なもの等はニュースヘの投稿はふさわしくない。と言えるでしょう。

mailと同じく,ヘッダーの部分入力にはかな,漢字コードは使わない事

# 6.5 ATRニュースグループ

1994.9月現在で以下のニュースグループが用意されています。

- l. atr.general: ATRグループ全体のニュース News about the entire ATR group (いろんな情報が投稿されています。目を通す様にしましょう。)
- 2. atr.talks: ATR 内で行なわれる, Talk, Meeting 等の告知用 Announcement of technical talks and meetings held in ATR Labs (サプジェクトで概要がつかめるようにしましょう。)
- 3. atr.csrl.\* : 通信システム研究所のニュース Communications Systems Reseach Laboratories news
- 4. atr .itl : 音声翻訳通信研究所のニュース Interpreting Telecommunications Reseach Laboratories news
- 5. atr.hr.\*: 人間情報通信研究所のニュース Human Information Processing Reseach Laboratories news
- 6. atr.orcl.\* : 光電波通信研究所のニュース Optical-Radio Communications Laboratories news
- 7. atr.question : 質問コーナー Questions corner (色んな情報を得る事が出来るかも。気軽にどうぞ。)
- 8. atr.news : ニュースシステム、ネットワークに関するニュース Matters related to the news systems and networks news (ATRのゲートウェイ等のダウン, トラブル等の連絡もながれます。)
- 9. atr.rec: クラブのお知らせ、趣味のニュース Group announcements and interests news
- 10. atr.living: ATR 周辺の生活情報 Lifestyle information (ATR周辺のみでなくっても当然 OK。)

11. atr.misc : その他

Miscellaneous news

12. atr.test : ATR 内のテスト用

For internal testing by ATR

- 13. atr .talks
	- \* atr.talks使用上の注意:
	- ・サプジェクト形式を統一しましょう(別項参照)
	- ·メールによる通知との併用は構いませんが、必ず本 NGにも投稿しましょう
	- •他 NG とのクロスボストは行なわないでおきましょう
	- ・予定変更時は古い記事はキャンセルしましょう
	- talk の内容等に関する問い合わせには用いないでおきましょう (atr.miscの使用が推奨されます)

\*サブジェクトの形式:

サブジェクト一覧を見ただけで,概要が分かるように形式を統一しましょう

形式:<MM/DD><Talk,Meetingの名称/内容>by<発表者氏名>[主催者]

### **例:**

06/29 Talk "LVQ and Self-Organization" by Kononen [hr] 07/02 PP talk by Tom and Jerry [hr,itl] 07/16 SP Regular Meeting [hr,itl]

### 6.6 mail からの news post について

itlpost@itl.atr.co.jp 宛に mail を出す事によって、 ATR ローカルニュースグループ内の atr.itl (音声翻 訳通信研究所のニュース)にメッセージ (記事) が投稿される様になっています。 atr.itl に記事を投稿する場 合には, この mailを送る方法と post-news(gnus-post-news)の方法の 2種類ある事になります。

# 第7章

# リクエストボックス

### 7.1 はじめに

当初, TSGへ作業を依頼する場合には, Rank A,B,Cと別れた各々の依頼書に依頼内容を記述し,その 週のコンサルクントまで提出するという方法をとっていました。しかし今後はそれを廃止し,電子メールを用 いた Request-boxという本ツールに,依頼方法を切替えていきたいと考えています。

本ツールは,上述しているように電子メールを使用していますので,今までのように,わざわざコンサルク ントまで依頼書を提出する必要がなく,自分のマシンから作業依頼を行なうことが可能になります。

なお,本ツールでは Rank という考え方はありません。それに伴い,室長決裁を取って頂くという手順もな くなっています。 TSG への依頼は全て本ツールを用いて行なって下さい。

### 7.2 利用方法

利用方法は簡単で, helpme というコマンドを起動すれば, 図 7.1 に示すようなメニューが表示されます。 そこで,利用する機能を番号で選択します。選択できる機能としては,作業依頼を行なう事と作業依頼一覧表 を取得する事です。選択したあとは,表示されるメッセージに従い処理を進めて下さい。

それでは,以下機能ごとに説明します。

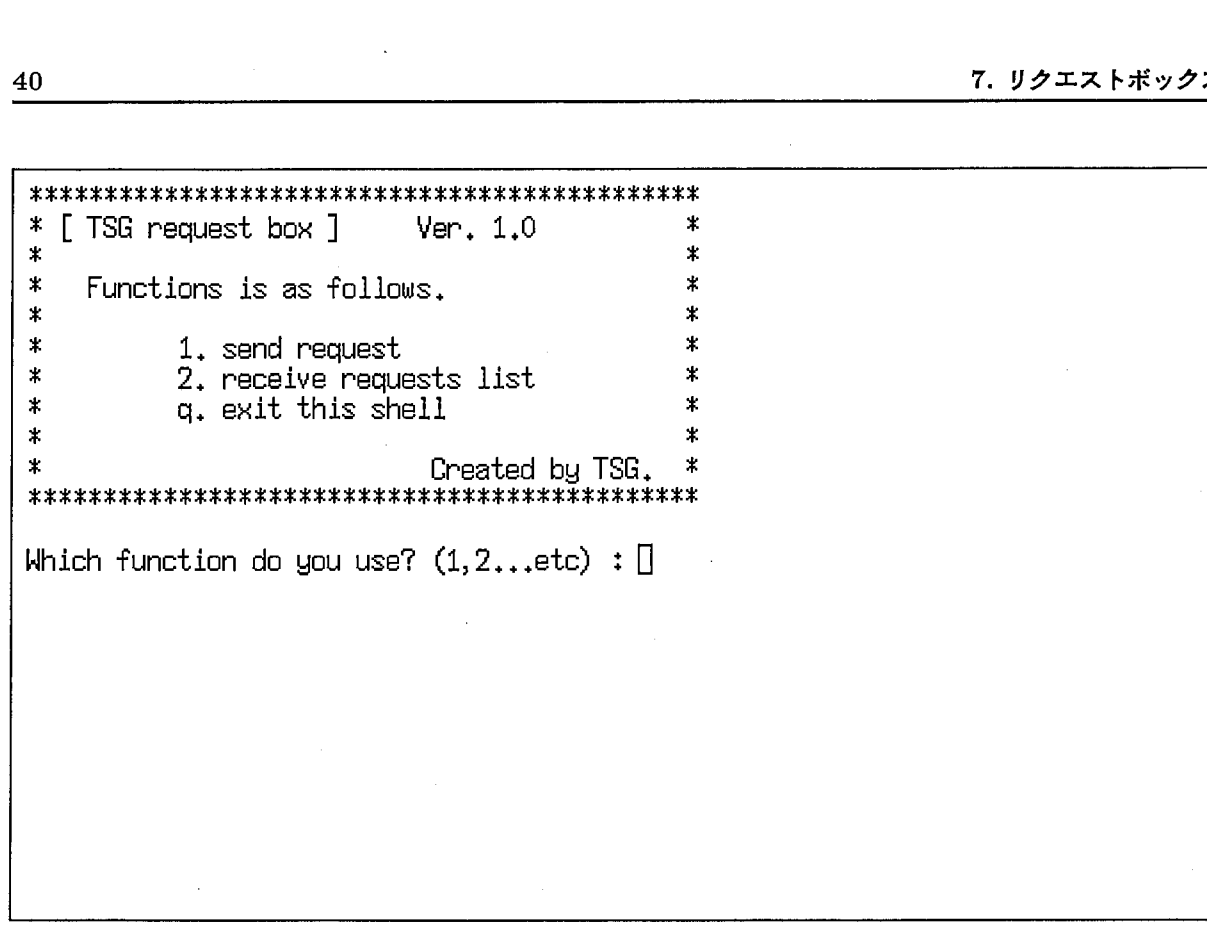

図 7.1: helpme 起動時のメニュー

### 7.2.1 作業依頼を行なう場合

作業依頼を行なう場合は,図 7.1 のメニューの中で,番号 1 を選択します。すると,図 7.2 のようなメッ セージが表示され, 環境変数 EDITOR に設定されているエディターが立ち上がってきます。言いかえると, 環 境変数により自分の好きなエディターを選択できるということです。

ここで使用している例は、環境変数 EDITOR に mule を設定しています。

立ち上がってきたエデイターには,図 7.3 に示す様に,作業依頼用のフォーマットが読み込まれてきますの で、そのフォーマットに従い、作業依頼を書いて下さい。これが作業依頼書になります。

書き終えれば、それをセーブして終了します。すると図 7.4 にある様な確認のメッセージが表示されます。こ こで nを入力すると,作業依頼の送信処理を実行せず,この時点で処理がキャンセルされます。 yを入力する ことにより,図 7.5の様なメッセージが表示され,作業依頼が完了します。

作業依頼を正常に受け付けた場合は、図 7.6 にある様な形式の電子メールが返送されます。返送された電子 メールのヘッダーにある Subject: に書かれている 5桁の Request-Noが,送られた作業依頼の管理番号に なっていますので,覚えておいて下さい。

7.2利用方法

\*\*\*\*\*\*\*\*\*\*\*\*\*\*\*\*\*\*\*\*\*\*\*\*\*\*\*\*\*\*\*\*\*\*\*\*\*\*\*\*\*\*\*\*\* \*\*  $*$  [ TSG request box ] \*\* \* Functions 1s as follows. \*  $*$  1. send request<br> $*$  2. receive request 2. receive requests list \*\* \* q. exit this shell \* \* Created by TSG. \* \*\*\*\*\*\*\*\*\*\*\*\*\*\*\*\*\*\*\*\*\*\*\*\*\*\*\*\*\*\*\*\*\*\*\*\*\*\*\*\*\*\*\*\*\* Which function do you use?  $(1, 2, . . . etc) : 1$ Send request operation start... Starting mule editor.... Ū

図 7.2: 作業依頼を選択した場合に表示されるメッセージ

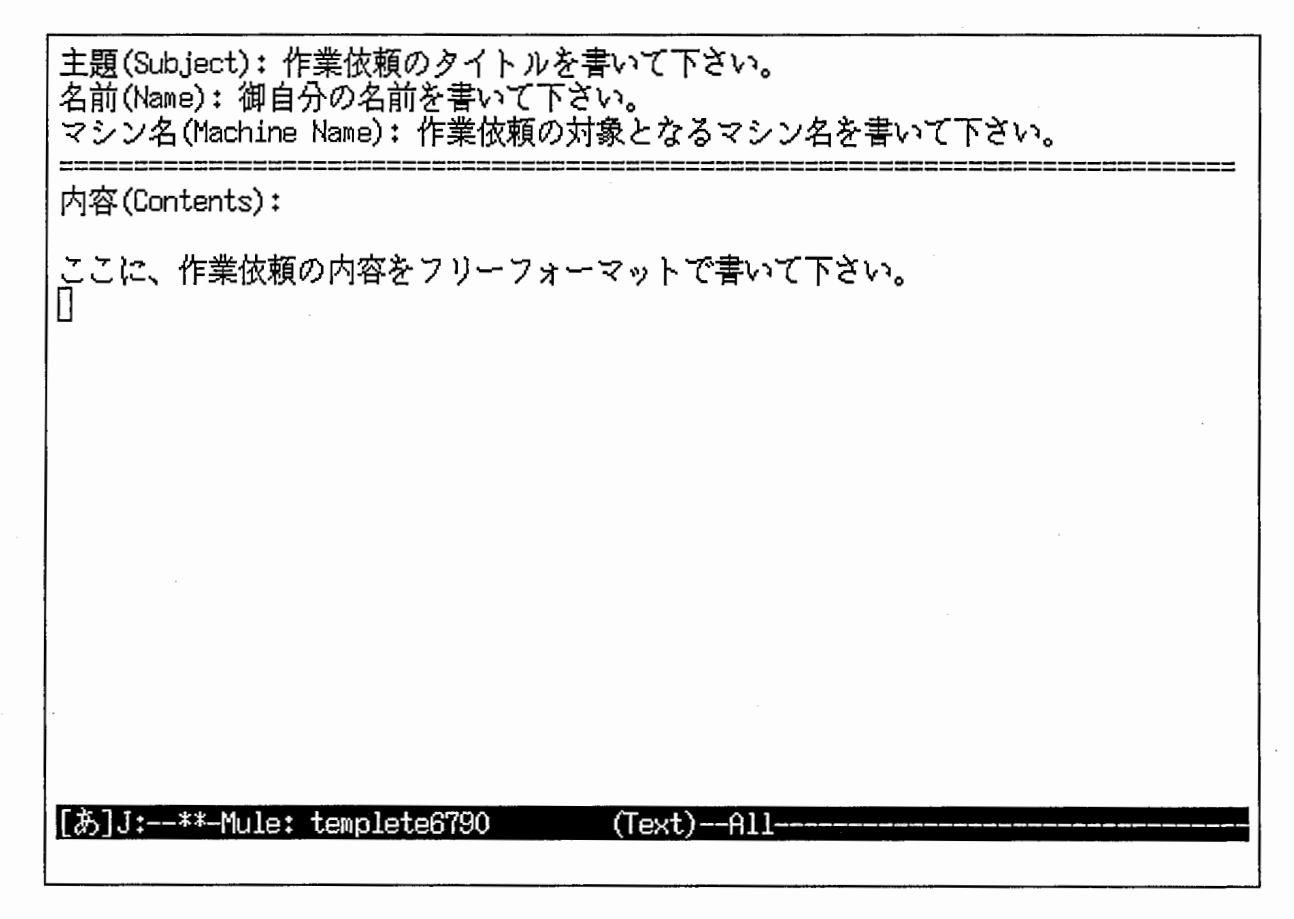

図 7.3: 作業依頼を行なう場合のフォーマット

41

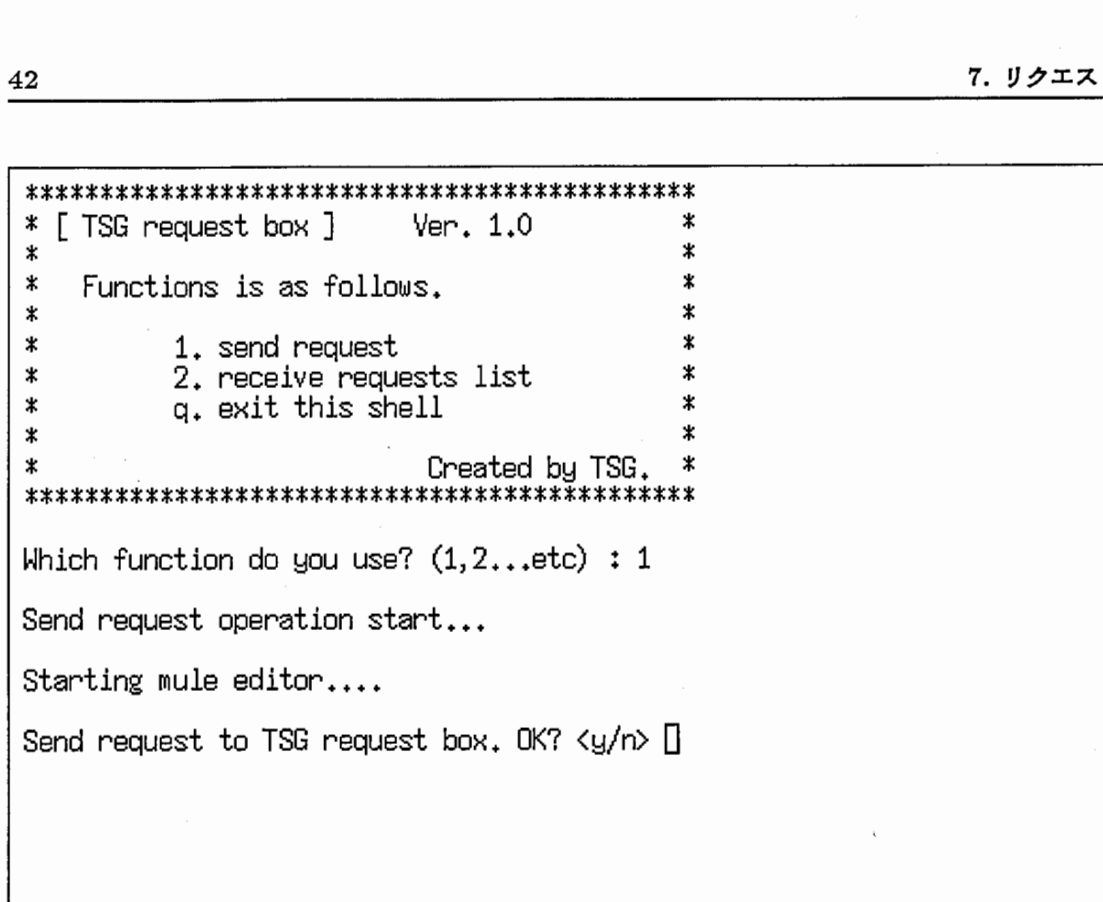

図 7.4: エディターを終了した時に表示される確認メッセージ

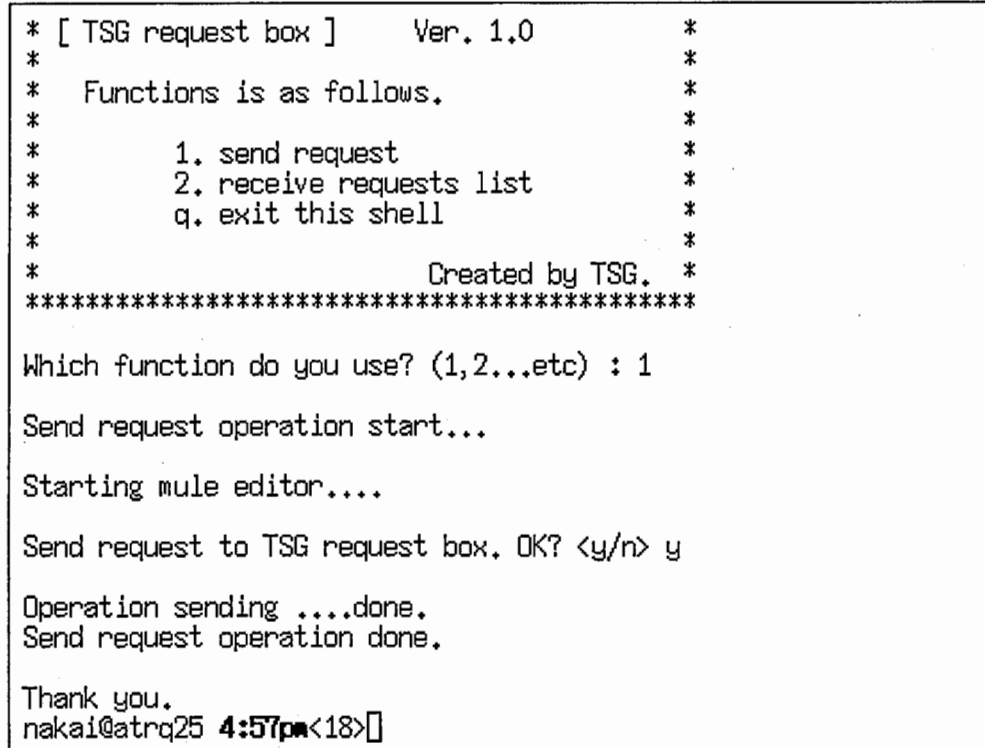

図 7.5: 作業依頼処理が完了した時に表示されるメッセージ

42

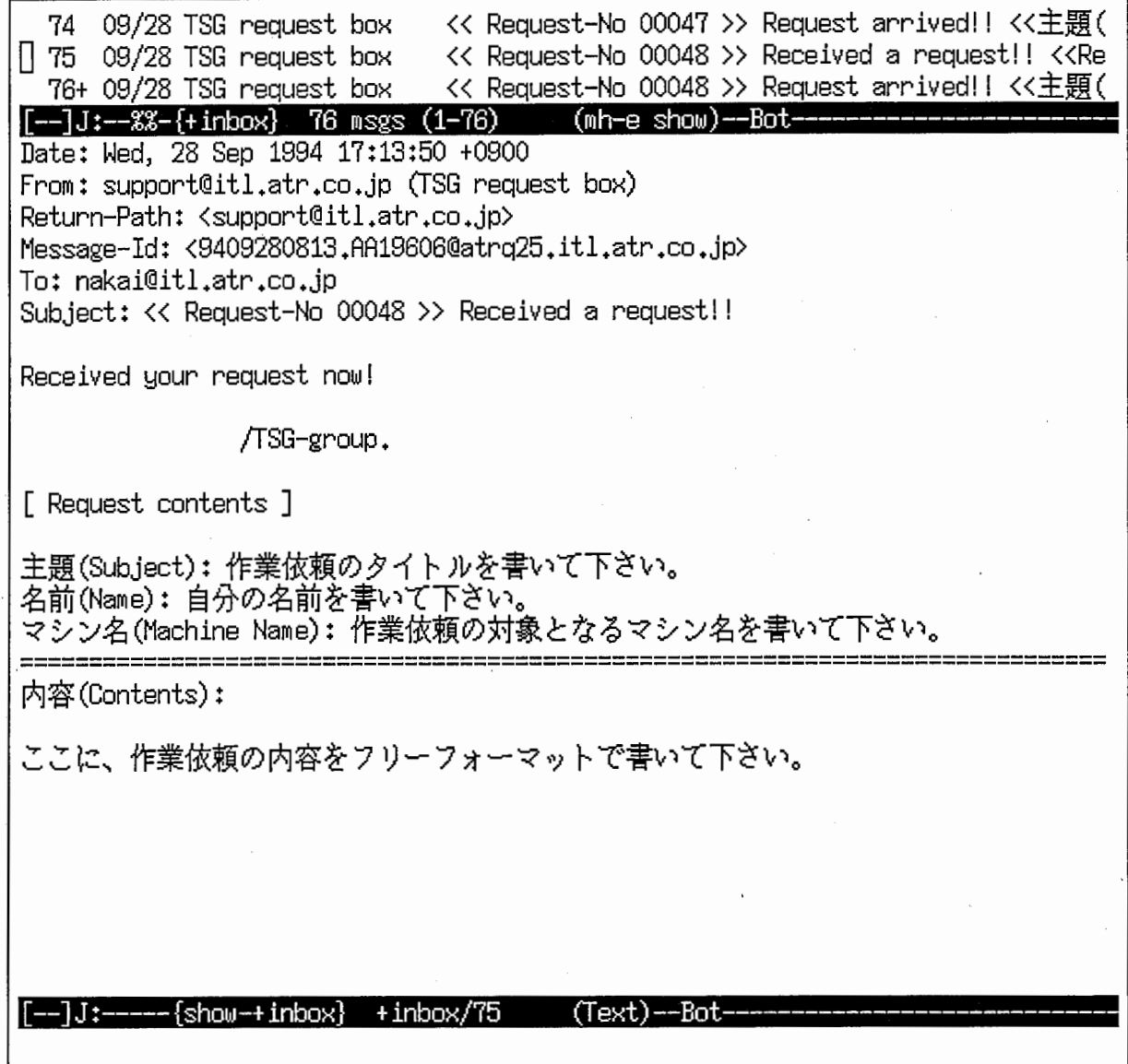

図 7.6: 作業依頼が正常に受け付けられた時返送されるメールの例

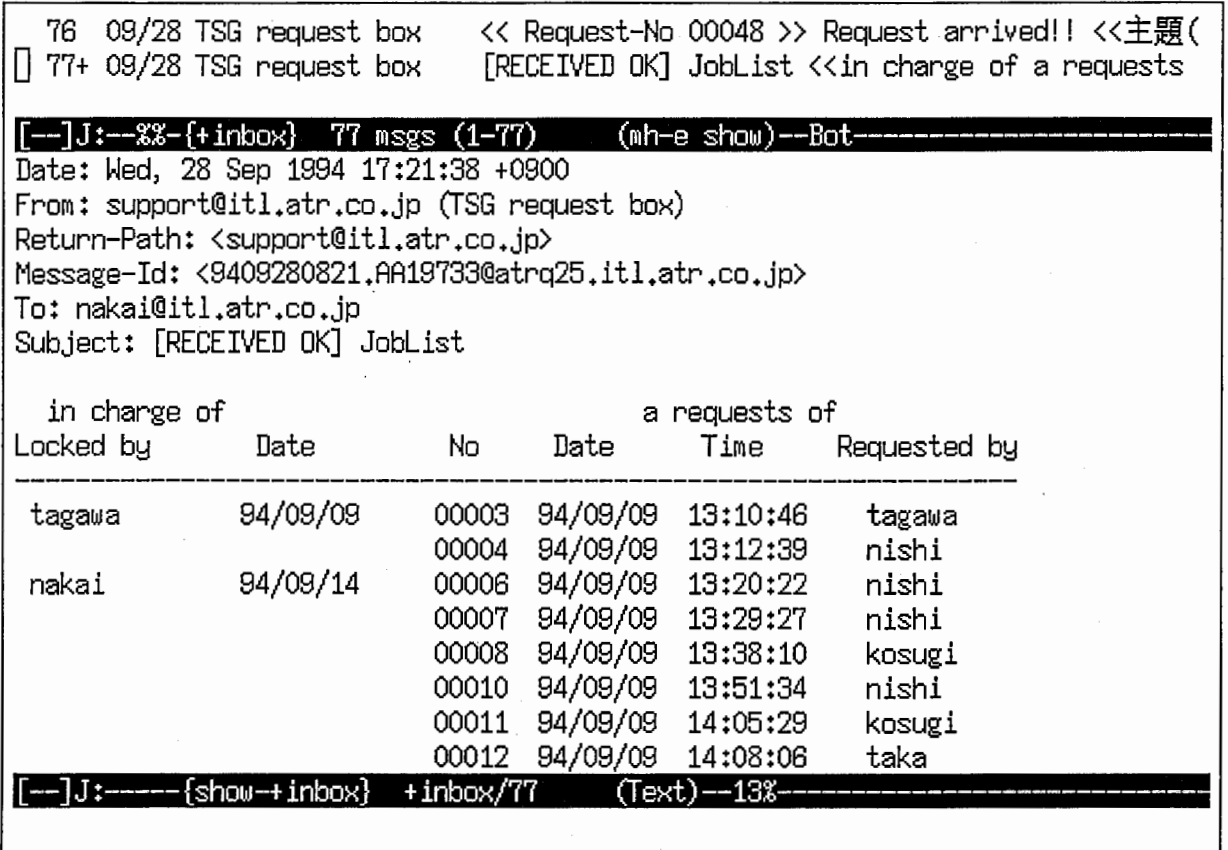

7.7:送られてきた作業依頼一覧表

### 7.2.2 作業依頼一覧表を取得する場合

現在,どれだけの作業依頼があり,誰が担当しているのか等を見る場合にこの機能を利用します。この機能 を利用することにより,図 7.7に示す様な作業依頼一覧表を取得することができます。

利用するには,図 7.1 のメニューの中で,番号 2 を選択します。すると,図 7.8 に書かれている確認のメッ セージが表示されます。ここで nを入力すると,作業依頼一覧表の取得を実行せず, この時点で処理がキャン セルされます。 y を入力することにより, 図 7.9 に示すメッセージが表示され, 作業依頼一覧表の取得処理が 完了するとともに,電子メールで作業依頼一覧表が送られてきます。

次に,作業依頼一覧表の中身について説明します。作業依頼一覧表は, 1行が 1つの作業依頼と対応してい ます。この一覧表に掲載されている作業依頼というのは,未藩手の依頼もしくは,現在作業中の依頼のどちら かであり,作業依頼が完了したものは,随時一覧表から消されていくようになっています。

掲載されている作業依頼が,未着手の状態なのか, もしくは現在作業中なのかということですが, これは一覧 表の中にある in charge of のところに, 名前と日付の入っていないものが未着手の依頼ということです。 入っているものは現在作業中であり, Locked by に書かれている者が、その作業依頼を担当しているというこ とを表しています。

7.2利用方法

\*\*\*\*\*\*\*\*\*\*\*\*\*\*\*\*\*\*\*\*\*\*\*\*\*\*\*\*\*\*\*\*\*\*\*\*\*\*\*\*\*\*\*\*\* \*\*  $*$  [ TSG request box ]  $\quad$  Ver. 1.0  $\quad$   $*$ %\the way in the set of the set of the set of the set of the set of the set of the set of the set of the set of the set of the set of the set of the set of the set of the set of the set of the set of the set of the set of \* Functions 1s as follows. \*  $\begin{array}{ccc} * & 1. & \text{send request} & * \\ * & 2. & \text{receive requests list} & * \\ * & 2. & \text{event this shell} & * \end{array}$ \*\* \* q. exit this shell \* \* Created by TSG. \* \*\*\*\*\*\*\*\*\*\*\*\*\*\*\*\*\*\*\*\*\*\*\*\*\*\*\*\*\*\*\*\*\*\*\*\*\*\*\*\*\*\*\*\*\* Which function do you use?  $(1,2, . . . etc) : 2$ Receive requests list operation start... Send operation of receive requests list to TSG request box. OK?<  $\Box$ 

7.8:作業依頼一覧表を取得する際の確認メッセージ

\* [ \*\*\*\*\*\*\*\*\*\*\*\*\*\*\*\*\*\*\*\*\*\*\*\*\*\*\*\*\*\*\*\*\*\*\*\*\*\*\*\*\*\*\*\*\* \*\* \* [ TSG request box ] \*\* \* Functions 1s as follows. \* \* 1. send request \* \* 2. receive requests list \* \*\* \* q. exit this shell \* \* Created by TSG. \* \*\*\*\*\*\*\*\*\*\*\*\*\*\*\*\*\*\*\*\*\*\*\*\*\*\*\*\*\*\*\*\*\*\*\*\*\*\*\*\*\*\*\*\*\* Which function do you use?  $(1,2, \ldots, etc) : 2$ Receive requests list operation start... Send operation of receive requests list to TSG request box. OK? $\langle y/y \rangle$  y Operation sending •••• done. Receive requests list operation done. Thank you.<br>nakai@atrq25 **5:21pe**<20><mark>0</mark>

図 7.9: 作業依頼一覧の取得処理が完了した時に表示されるメッセージ

45

| [LOCKED OK] Request-No = 00048 <<主題(Subject):<br>79+ 09/28 TSG request box<br>[News from TSG] Request-No = 00048 $\langle \langle \frac{1}{1} \rangle \rangle / \langle \frac{1}{1} \rangle$<br>$\begin{bmatrix} 1 & 80 & 09/28 \end{bmatrix}$ TSG request box                                                                                                    |  |  |
|----------------------------------------------------------------------------------------------------|--|--|
| [--]J:--%%-{+inbox} 80 msgs (1-80)<br>(mh-e show)--Bot-<br>Date: Wed, 28 Sep 1994 17:56:05 +0900<br>From: support@itl.atr.co.jp (TSG request box)<br>Return-Path: <support@itl.atr.co.jp><br/>Message-Id: &lt;9409280856.AA19916@atrq25.itl.atr.co.jp&gt;<br/>To: nakai@itl.atr.co.jp, zako@itl.atr.co.jp<br/>Sub.ject: [News from TSG] Request-No = 00048</support@itl.atr.co.jp> |  |  |
| [ Request-No 00048 ]                                                                                                    |  |  |
| The person in charge of your request has been chosen.                                                                                                    |  |  |
| Name : nakai.                                                                                                    |  |  |
| Email: nakai@itl.atr.co.jp                                                                                                    |  |  |
| [ Message from TSG ]                                                                                                    |  |  |
| 担当者からのメッセージがある場合は、ここに書かれてきます。<br>何もない場合は、[ Message from TSG ] の行もありません。                                                                                                    |  |  |
| [ Request contents ]                                                                                                    |  |  |
| 主題(Subject): 作業依頼のタイトルを書いて下さい。<br>名前(Name): 自分の名前を書いて下さい。<br>マシン名(Machine Name): 作業依頼の対象となるマシン名を書いて下さい。                                                                                                    |  |  |
| -−{show−+inbox}<br>+inbox/80<br>(Text) --23%<br>- I J : -                                                                                                    |  |  |

図 7.10: 依頼した作業に担当者が決定した時に送られるメールの例

# 7.3 利用するにあたって

本ツールは,全て電子メールを利用してやりとりするように作成してあります。本ツールより送付されてく る電子メールには全て意味がありますので,それをお話しします。 本ツールを利用した場合,それが成功したか否かという結果の電子メールを,必ず返すように作成しています。 本ツールを利用したにも関わらず、何も返事が返らない場合は、トラブルということが考えられますので、お 手数ですが内線 1316の中井まで連絡お願いいたします。

また,これ以外にも電子メールが送られてくることがあります。これには 2つの場合があり,一つは依頼し た作業に担当者が決まった場合と, もう一つは,依頼した作業が完了した場合になります。

前者の場合は、図 7.10 の様に、担当者が誰に決定したかということを、知らせる内容の電子メールが送られて きます。以後,その作業依頼に対する問い合わせは, この担当者と行なって頂く事になります。 後者の場合は、依頼した作業が完了した時に、担当者が作業した内容を書いた作業レボートが付けられ、図 7.11 の 様に送られてきます。これが送られてきて,作業依頼が終了したことになります。

- 1

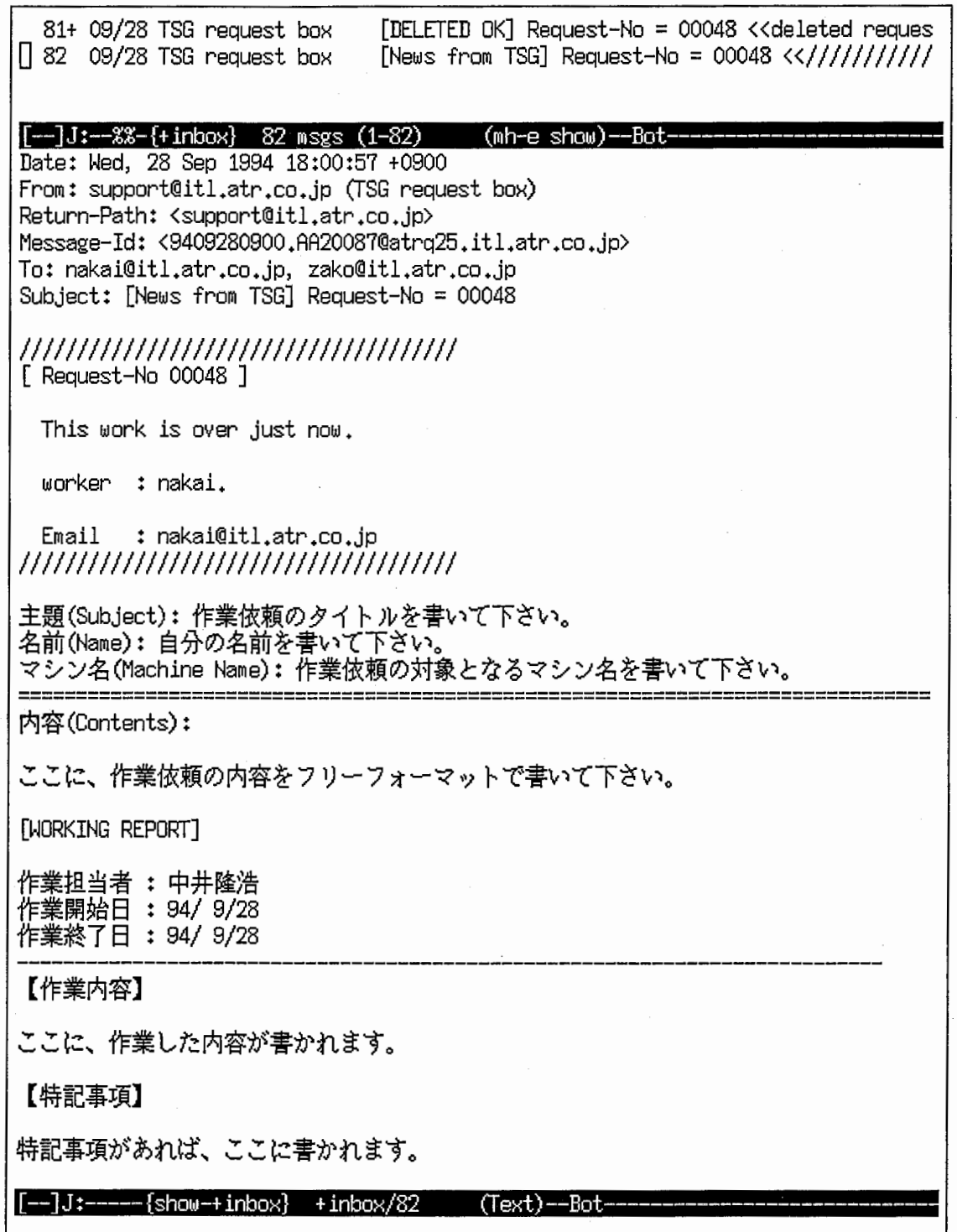

図 7.11: 依頼した作業が完了した時に送られてくるメールの例

# 第8章

# モデムによる接続について

## 8.1 はじめに

音声翻訳通信研究所では,モデム接続用に atr-modme(133.186.30.6)を用意しています。このマシンには フリーダイアルアクセス可能になっておりますがこのマシンに,アカウントが無いとモデムを通してアクセス をする事が出来ません。御利用ご希望の場合には,アカウント登録用紙に記入の上 katoh@itl.atr.co.jpまで御 連絡下さい。

又, このマシンは外部から IPリーチャブルマシンとなっておりますのでパスワードの定期的な変更や .rhosts を設定しない等,細心の注意を心掛ける様お願い致します。

#### 8.2 atr-modem

#### 8.2.1 登録

- 研究員については katoh@itl.atr.co.jp 迄登録の依頼をします。
- その他外部ユーザ等については、アカウント登録用紙に記入後、研究員の責任者の了承を得たうえで, 室長のサインが必要となります。

#### 8.2.2 注意事項

- アカウント登録済み連絡が入ったら、すぐにパスワードを変更して下さい
- ログイン時のメッセージに注意してみて下さい (lastloginの時間等)
- パスワードの定期的な変更を心がけて下さい
- root からパスワード変更 mail が届いたらすぐさま変更して下さい
- このマシンでの作業は行なわないで下さい
- ftp等で中継用に使った場合,使用済ファイルは削除して下さい
- 必要最低限の利用を心掛けて下さい

*William* 

# 8.2.3 接続

ex.) pc98との接続 ソフト=>vt98 モデム=>トレイルプレイザー t2500/2000/1600

- 1. 通信ゾフト立ち上げ
- 2. atd t 1234567890リターン

atd: モデムの種類により異なります

t : プッシュホン (p=ダイアル)

12345…. : 電話番号

3. login:, passwd: 入力 (ログインがかえって来ない場合には, 通信音後リターンキーを 2,3回叩いてみて下 さい。

付録 A

I

 $\ddot{i}$ 

)  $\ddot{\phantom{a}}$ 

 $\mathcal{L}$  $\rightarrow$ 

 $\frac{1}{2}$ 

ー,'''、 9, 9 プリンター配置図

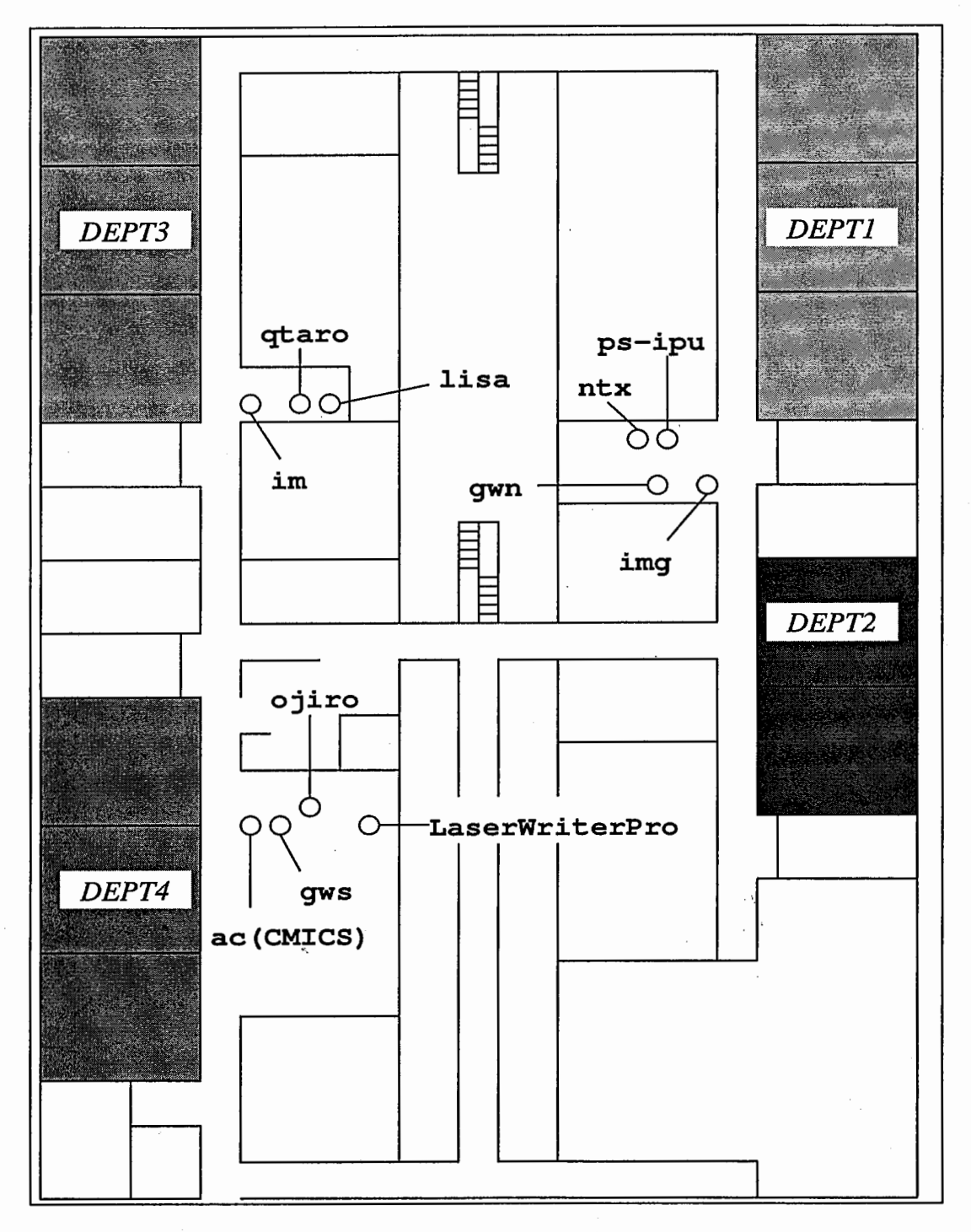

図 A.1: ITL プリンタ配置図